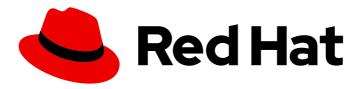

# Red Hat OpenShift Container Storage 4.5

Deploying and managing OpenShift Container Storage using Red Hat OpenStack Platform

How to install and manage

# Red Hat OpenShift Container Storage 4.5 Deploying and managing OpenShift Container Storage using Red Hat OpenStack Platform

How to install and manage

# **Legal Notice**

Copyright © 2021 Red Hat, Inc.

The text of and illustrations in this document are licensed by Red Hat under a Creative Commons Attribution–Share Alike 3.0 Unported license ("CC-BY-SA"). An explanation of CC-BY-SA is available at

http://creativecommons.org/licenses/by-sa/3.0/

. In accordance with CC-BY-SA, if you distribute this document or an adaptation of it, you must provide the URL for the original version.

Red Hat, as the licensor of this document, waives the right to enforce, and agrees not to assert, Section 4d of CC-BY-SA to the fullest extent permitted by applicable law.

Red Hat, Red Hat Enterprise Linux, the Shadowman logo, the Red Hat logo, JBoss, OpenShift, Fedora, the Infinity logo, and RHCE are trademarks of Red Hat, Inc., registered in the United States and other countries.

Linux ® is the registered trademark of Linus Torvalds in the United States and other countries.

Java <sup>®</sup> is a registered trademark of Oracle and/or its affiliates.

XFS <sup>®</sup> is a trademark of Silicon Graphics International Corp. or its subsidiaries in the United States and/or other countries.

MySQL <sup>®</sup> is a registered trademark of MySQL AB in the United States, the European Union and other countries.

Node.js ® is an official trademark of Joyent. Red Hat is not formally related to or endorsed by the official Joyent Node.js open source or commercial project.

The OpenStack <sup>®</sup> Word Mark and OpenStack logo are either registered trademarks/service marks or trademarks/service marks of the OpenStack Foundation, in the United States and other countries and are used with the OpenStack Foundation's permission. We are not affiliated with, endorsed or sponsored by the OpenStack Foundation, or the OpenStack community.

All other trademarks are the property of their respective owners.

# **Abstract**

Read this document for instructions on installing and managing Red Hat OpenShift Container Storage on Red Hat OpenStack Platform (RHOSP). Deploying and managing OpenShift Container Storage on Red Hat OpenStack Platform is a Technology Preview feature. Technology Preview features are not supported with Red Hat production service level agreements (SLAs) and might not be functionally complete. Red Hat does not recommend using them in production. These features provide early access to upcoming product features, enabling customers to test functionality and provide feedback during the development process.

# **Table of Contents**

| PREFACE                                                                                                    | 4        |
|----------------------------------------------------------------------------------------------------|----------|
| CHAPTER 1. DEPLOYING OPENSHIFT CONTAINER STORAGE ON RED HAT OPENSTACK PLATFORM  1.1. INSTALLING RED HAT OPENSHIFT CONTAINER STORAGE OPERATOR | <b>5</b> |
| 1.2. CREATING AN OPENSHIFT CONTAINER STORAGE CLUSTER SERVICE IN INTERNAL MODE                                                                | 7        |
| CHAPTER 2. VERIFYING OPENSHIFT CONTAINER STORAGE DEPLOYMENT                                                                                  | 11       |
| 2.1. VERIFYING THE STATE OF THE PODS                                                                                                    | 11       |
| 2.2. VERIFYING THE OPENSHIFT CONTAINER STORAGE CLUSTER IS HEALTHY                                                                            | 12       |
| 2.3. VERIFYING THE MULTICLOUD OBJECT GATEWAY IS HEALTHY                                                                                      | 13       |
| 2.4. VERIFYING THAT THE OPENSHIFT CONTAINER STORAGE SPECIFIC STORAGE CLASSES EXIST                                                           | 14       |
| CHAPTER 3. UNINSTALLING OPENSHIFT CONTAINER STORAGE                                                                                          | 15       |
| 3.1. UNINSTALLING OPENSHIFT CONTAINER STORAGE ON INTERNAL MODE                                                                               | 15       |
| 3.2. REMOVING MONITORING STACK FROM OPENSHIFT CONTAINER STORAGE                                                                              | 18       |
| 3.3. REMOVING OPENSHIFT CONTAINER PLATFORM REGISTRY FROM OPENSHIFT CONTAINER STORAGE                                                         | ЭΕ<br>21 |
| 3.4. REMOVING THE CLUSTER LOGGING OPERATOR FROM OPENSHIFT CONTAINER STORAGE                                                                  | 22       |
| CHAPTER 4. CONFIGURE STORAGE FOR OPENSHIFT CONTAINER PLATFORM SERVICES                                                                       | 24       |
| 4.1. CONFIGURING IMAGE REGISTRY TO USE OPENSHIFT CONTAINER STORAGE                                                                           | 24       |
| 4.2. CONFIGURING MONITORING TO USE OPENSHIFT CONTAINER STORAGE                                                                               | 26       |
| 4.3. CLUSTER LOGGING FOR OPENSHIFT CONTAINER STORAGE                                                                                         | 28       |
| 4.3.1. Configuring persistent storage                                                                                                    | 29       |
| 4.3.2. Configuring cluster logging to use OpenShift Container Storage                                                                        | 30       |
| CHAPTER 5. BACKING OPENSHIFT CONTAINER PLATFORM APPLICATIONS WITH OPENSHIFT CONTAIN STORAGE                                                  |          |
|                                                                                                    | 35       |
| 6.1. REQUIREMENTS FOR SCALING STORAGE NODES                                                                                                  | 35       |
| 6.2. SCALING UP STORAGE BY ADDING CAPACITY TO YOUR OPENSHIFT CONTAINER STORAGE NODES<br>ON RED HAT OPENSTACK PLATFORM INFRASTRUCTURE         | 35       |
| 6.3. SCALING OUT STORAGE CAPACITY BY ADDING NEW NODES                                                                                        | 37       |
| 6.3.1. Verifying the addition of a new node                                                                                                  | 38       |
| 6.3.2. Scaling up storage capacity                                                                                                    | 38       |
| CHAPTER 7. MULTICLOUD OBJECT GATEWAY                                                                                                    | 39       |
| 7.1. ABOUT THE MULTICLOUD OBJECT GATEWAY                                                                                                    | 39       |
| 7.2. ACCESSING THE MULTICLOUD OBJECT GATEWAY WITH YOUR APPLICATIONS                                                                          | 39       |
| 7.2.1. Accessing the Multicloud Object Gateway from the terminal                                                                             | 39       |
| 7.2.2. Accessing the Multicloud Object Gateway from the MCG command-line interface                                                           | 41       |
| 7.3. ADDING STORAGE RESOURCES FOR HYBRID OR MULTICLOUD                                                                                       | 44       |
| 7.3.1. Adding storage resources for hybrid or Multicloud using the MCG command line interface                                                | 44       |
| 7.3.2. Creating an s3 compatible Multicloud Object Gateway backingstore                                                                      | 45       |
| 7.3.3. Adding storage resources for hybrid and Multicloud using the user interface                                                           | 47       |
| 7.3.4. Creating a new bucket class                                                                                                    | 49       |
| 7.3.5. Creating a new backing store                                                                                                    | 51       |
| 7.4. MIRRORING DATA FOR HYBRID AND MULTICLOUD BUCKETS                                                                                        | 53       |
| 7.4.1. Creating bucket classes to mirror data using the MCG command-line-interface                                                           | 53       |
| 7.4.2. Creating bucket classes to mirror data using a YAML                                                                                   | 54       |
| 7.4.3. Configuring buckets to mirror data using the user interface                                                                           | 54       |
| 7.5. BUCKET POLICIES IN THE MULTICLOUD OBJECT GATEWAY                                                                                        | 56       |
| 7.5.1. About bucket policies                                                                                                    | 56       |

| 7.5.2. Using bucket policies                                                                       | 57      |
|----------------------------------------------------------------------------------------------------|---------|
| 7.5.3. Creating an AWS S3 user in the Multicloud Object Gateway                                    | 58      |
| 7.6. OBJECT BUCKET CLAIM                                                                           | 60      |
| 7.6.1. Dynamic Object Bucket Claim                                                                 | 60      |
| 7.6.2. Creating an Object Bucket Claim using the command line interface                            | 62      |
| 7.6.3. Creating an Object Bucket Claim using the OpenShift Web Console                             | 65      |
| 7.7. SCALING MULTICLOUD OBJECT GATEWAY PERFORMANCE BY ADDING ENDPOINTS                             | 67      |
| 7.7.1. S3 endpoints in the Multicloud Object Gateway                                               | 67      |
| 7.7.2. Scaling with storage nodes                                                                  | 68      |
| CHAPTER 8. MANAGING PERSISTENT VOLUME CLAIMS                                                       | 71      |
| 8.1. CONFIGURING APPLICATION PODS TO USE OPENSHIFT CONTAINER STORAGE                               | 71      |
| 8.2. VIEWING PERSISTENT VOLUME CLAIM REQUEST STATUS                                                | 72      |
| 8.3. REVIEWING PERSISTENT VOLUME CLAIM REQUEST EVENTS                                              | 73      |
| 8.4. EXPANDING PERSISTENT VOLUME CLAIMS                                                            | 73      |
| 8.5. DYNAMIC PROVISIONING                                                                          | 75      |
| 8.5.1. About dynamic provisioning                                                                  | 75      |
| 8.5.2. Dynamic provisioning in OpenShift Container Storage                                         | 75      |
| 8.5.3. Available dynamic provisioning plug-ins                                                     | 76      |
| CHAPTER 9. REPLACING STORAGE NODES                                                                 | 78      |
| 9.1. REPLACING OPERATIONAL NODES ON RED HAT OPENSTACK PLATFORM INSTALLER-PROVISIONE INFRASTRUCTURE | D<br>78 |
| 9.2. REPLACING FAILED NODES ON RED HAT OPENSTACK PLATFORM INSTALLER-PROVISIONED INFRASTRUCTURE     | 79      |
| CHAPTER 10. REPLACING STORAGE DEVICES                                                              | 81      |
| 10.1. REPLACING OPERATIONAL OR FAILED STORAGE DEVICES ON RED HAT OPENSTACK PLATFORM                | ٠.      |
| INSTALLER-PROVISIONED INFRASTRUCTURE                                                               | 81      |

# **PREFACE**

Red Hat OpenShift Container Storage 4.5 supports deployment on existing Red Hat OpenShift Container Platform (OCP) using Red Hat OpenStack Platform clusters.

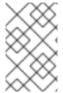

# **NOTE**

Internal Openshift Container Storage clusters are supported on Red Hat OpenStack Platform. See Planning your deployment for more information about deployment requirements.

To deploy OpenShift Container Storage in internal mode, follow the deployment process Deploying OpenShift Container Storage on Red Hat OpenStack Platform.

# CHAPTER 1. DEPLOYING OPENSHIFT CONTAINER STORAGE ON RED HAT OPENSTACK PLATFORM

Deploying OpenShift Container Storage on OpenShift Container Platform using dynamic storage devices provided by Red Hat OpenStack Platform installer-provisioned infrastructure (IPI) enables you to create internal cluster resources. This results in internal provisioning of the base services, which helps to make additional storage classes available to applications.

 For Red Hat Enterprise Linux based hosts for worker nodes, enable the container access to the underlying file system. Follow the instructions on enabling file system access for containers on Red Hat Enterprise Linux based nodes.

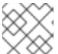

#### **NOTE**

Skip this step for Red Hat Enterprise Linux CoreOS (RHCOS).

- 2. Install the Red Hat OpenShift Container Storage Operator .
- 3. Create the OpenShift Container Storage Cluster Service

# 1.1. INSTALLING RED HAT OPENSHIFT CONTAINER STORAGE OPERATOR

You can install Red Hat OpenShift Container Storage Operator using the Red Hat OpenShift Container Platform Operator Hub. For information about the hardware and software requirements, see Planning your deployment.

### **Prerequisites**

- You must be logged into the OpenShift Container Platform cluster.
- You must have at least three worker nodes in the OpenShift Container Platform cluster.

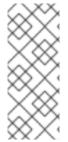

### NOTE

When you need to override the cluster-wide default node selector for OpenShift Container Storage, you can use the following command in command line interface to specify a blank node selector for the **openshift-storage** namespace:

\$ oc annotate namespace openshift-storage openshift.io/node-selector=

#### **Procedure**

1. Click Operators → OperatorHub in the left pane of the OpenShift Web Console.

Figure 1.1. List of operators in the Operator Hub

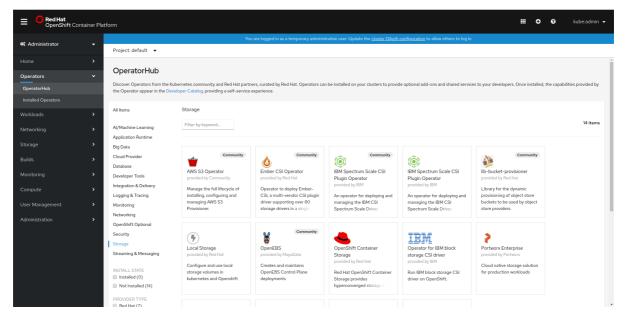

2. Click on OpenShift Container Storage.

You can use the **Filter by keyword** text box or the filter list to search for OpenShift Container Storage from the list of operators.

- 3. On the OpenShift Container Storage operator page, click Install.
- 4. On the **Install Operator** page, ensure the following options are selected:
  - a. Update Channel as stable-4.5
  - b. Installation Mode as A specific namespace on the cluster
  - c. Installed Namespace as Operator recommended namespace PR openshift-storage. If Namespace openshift-storage does not exist, it will be created during the operator installation.
  - d. Select **Approval Strategy** as **Automatic** or **Manual**. Approval Strategy is set to **Automatic** by default.
    - Approval Strategy as Automatic.

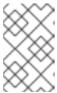

#### **NOTE**

When you select the Approval Strategy as **Automatic**, approval is not required either during fresh installation or when updating to the latest version of OpenShift Container Storage.

- i. Click Install
- ii. Wait for the install to initiate. This may take up to 20 minutes.
- iii. Click Operators → Installed Operators
- iv. Ensure the **Project** is **openshift-storage**. By default, the **Project** is **openshift-storage**.
- v. Wait for the Status of OpenShift Container Storage to change to Succeeded.

### Approval Strategy as Manual.

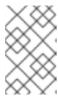

#### NOTE

When you select the Approval Strategy as **Manual**, approval is required during fresh installation or when updating to the latest version of OpenShift Container Storage.

- i. Click Install.
- ii. On the **Installed Operators** page, click **ocs-operator**.
- iii. On the Subscription Details page, click the Install Plan link.
- iv. On the InstallPlan Details page, click Preview Install Plan.
- v. Review the install plan and click **Approve**.
- vi. Wait for the **Status** of the **Components** to change from **Unknown** to either **Created** or **Present**.
- vii. Click Operators → Installed Operators
- viii. Ensure the **Project** is **openshift-storage**. By default, the **Project** is **openshift-storage**.
- ix. Wait for the Status of OpenShift Container Storage to change to Succeeded.

### Verification steps

 Verify that OpenShift Container Storage Operator shows the Status as Succeeded on the Installed Operators dashboard.

# 1.2. CREATING AN OPENSHIFT CONTAINER STORAGE CLUSTER SERVICE IN INTERNAL MODE

Use this procedure to create an OpenShift Container Storage Cluster Service after you install the OpenShift Container Storage operator.

# **Prerequisites**

 The OpenShift Container Storage operator must be installed from the Operator Hub. For more information, see Installing OpenShift Container Storage Operator using the Operator Hub.

#### **Procedure**

- Click Operators → Installed Operators from the OpenShift Web Console to view the installed operators. Ensure that the Project selected is openshift-storage.
- 2. On the Installed Operators page, click Openshift Container Storage.

Figure 1.2. OpenShift Container Storage Operator page

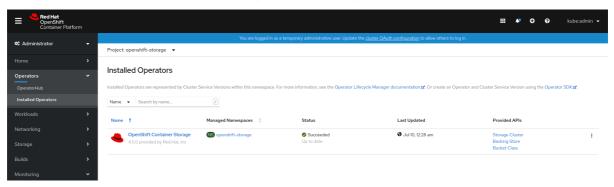

- 3. On the **Installed Operators** → **Operator Details** page, perform either of the following to create a Storage Cluster Service.
  - a. On the **Details tab → Provided APIs → OCS Storage Cluster** click **Create Instance**.

Figure 1.3. Operator Details Page

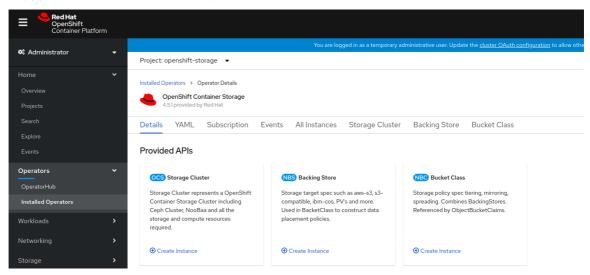

b. Alternatively, select the Storage cluster tab and click Create OCS Cluster Service.

Figure 1.4. Storage Cluster tab

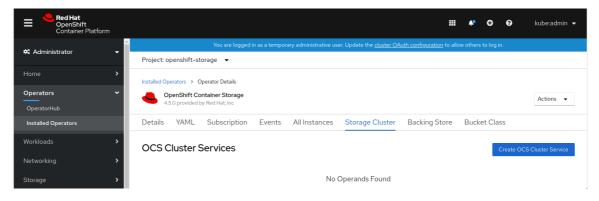

4. On the **Create Storage Cluster** page, ensure that the following options are selected:

Figure 1.5. Create Storage Cluster page

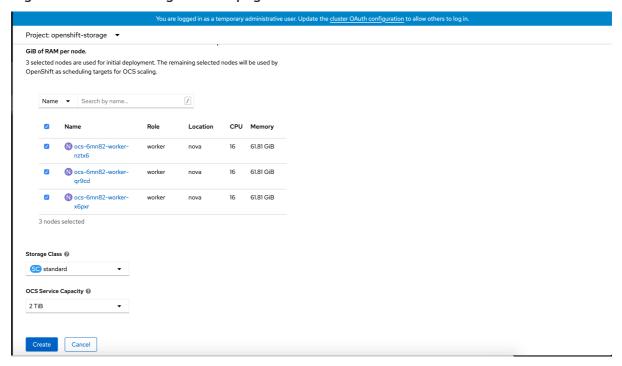

- a. By default, Select Mode has Internal selected.
- b. In the Nodes section, for the use of OpenShift Container Storage service, select a minimum of three or a multiple of three worker nodes from the available list.
   For cloud platforms with multiple availability zones, ensure that the Nodes are spread across different Locations/availability zones.

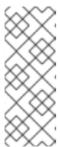

#### NOTE

To find specific worker nodes in the cluster, you can filter nodes on the basis of Name or Label.

- Name allows you to search by name of the node
- Label allows you to search by selecting the predefined label

For minimum starting node requirements, see Resource requirements section in Planning quide.

- c. Storage Class is set by default to standard for Red Hat OpenStack Platform.
- d. Select OCS Service Capacity from drop down list.

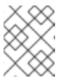

#### NOTE

Once you select the initial storage capacity, cluster expansion will only be performed using the selected usable capacity (times 3 of raw storage).

5. Click Create.

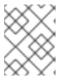

# **NOTE**

The **Create** button is enabled only after selecting a minimum of three worker nodes.

Upon successful deployment, a storage cluster with three storage devices gets created. These devices get distributed across three of the selected nodes. The configuration uses a replication factor of 3. To scale the initial cluster, see Scaling storage nodes.

# Verification steps

• To verify that OpenShift Container Storage is successfully installed, see Verifying your OpenShift Container Storage installation.

# CHAPTER 2. VERIFYING OPENSHIFT CONTAINER STORAGE DEPLOYMENT

Use this section to verify that OpenShift Container Storage is deployed correctly.

# 2.1. VERIFYING THE STATE OF THE PODS

To determine if OpenShift Container storage is deployed successfully, you can verify that the pods are in **Running** state.

#### Procedure

- 1. Click Workloads → Pods from the left pane of the OpenShift Web Console.
- Select openshift-storage from the Project drop down list.
   For more information on the expected number of pods for each component and how it varies depending on the number of nodes, see Table 2.1, "Pods corresponding to OpenShift Container storage cluster".
- 3. Verify that the following pods are in running and completed state by clicking on the **Running** and the **Completed** tabs:

Table 2.1. Pods corresponding to OpenShift Container storage cluster

| Component                            | Corresponding pods                                                                                                    |
|--------------------------------------|----------------------------------------------------------------------------------------------------|
| OpenShift Container Storage Operator | ocs-operator-*                                                                                                    |
|                                      | (1 pod on any worker node)                                                                                                    |
| Rook-ceph Operator                   | rook-ceph-operator-*                                                                                                    |
|                                      | (1 pod on any worker node)                                                                                                    |
| Multicloud Object Gateway            | <ul> <li>noobaa-operator-* (1 pod on any worker node)</li> <li>noobaa-core-* (1 pod on any storage node)</li> <li>nooba-db-* (1 pod on any storage node)</li> </ul> |
|                                      | <ul> <li>noobaa-endpoint-* (1 pod on any storage<br/>node)</li> </ul>                                                                                               |
| MON                                  | rook-ceph-mon-*                                                                                                    |
|                                      | (3 pods distributed across storage nodes)                                                                                                    |
| MGR                                  | rook-ceph-mgr-*                                                                                                    |
|                                      | (1 pod on any storage node)                                                                                                    |

| Component                | Corresponding pods                                                                                                    |
|--------------------------|----------------------------------------------------------------------------------------------------|
| MDS                      | rook-ceph-mds-ocs-storagecluster-cephfilesystem-*                                                                                                    |
| CSI                      | <ul> <li>cephfs</li> <li>csi-cephfsplugin-* (1 pod on each worker node)</li> <li>csi-cephfsplugin-provisioner-* (2 pods distributed across storage nodes)</li> <li>rbd</li> <li>csi-rbdplugin-* (1 pod on each worker node)</li> <li>csi-rbdplugin-provisioner-* (2 pods distributed across storage nodes)</li> </ul> |
| rook-ceph-drain-canary   | rook-ceph-drain-canary-* (1 pod on each storage node)                                                                                                    |
| rook-ceph-crashcollector | rook-ceph-crashcollector-* (1 pod on each storage node)                                                                                                    |
| OSD                      | <ul> <li>rook-ceph-osd-* (1 pod for each device)</li> <li>rook-ceph-osd-prepare-ocs-deviceset-* (1 pod for each device)</li> </ul>                                                                                                    |

# 2.2. VERIFYING THE OPENSHIFT CONTAINER STORAGE CLUSTER IS HEALTHY

You can verify health of OpenShift Container Storage cluster using the persistent storage dashboard. For more information, see Monitoring OpenShift Container Storage.

- Click Home → Overview from the left pane of the OpenShift Web Console and click Persistent Storage tab.
- In the **Status card**, verify that OCS *Cluster* has a green tick mark as shown in the following image:

Figure 2.1. Health status card in Persistent Storage Overview Dashboard

Status

OCS Cluster

Data Resiliency

• In the **Details card**, verify that the cluster information is displayed appropriately as follows:

Figure 2.2. Details card in Persistent Storage Overview Dashboard

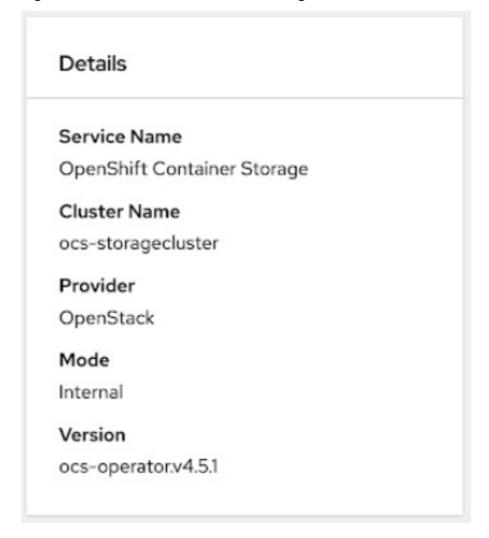

# 2.3. VERIFYING THE MULTICLOUD OBJECT GATEWAY IS HEALTHY

You can verify the health of the OpenShift Container Storage cluster using the object service dashboard. For more information, see Monitoring OpenShift Container Storage.

- Click Home → Overview from the left pane of the OpenShift Web Console and click the Object Service tab.
- In the **Status card**, verify that the Multicloud Object Gateway (MCG) storage displays a green tick icon as shown in following image:

Figure 2.3. Health status card in Object Service Overview Dashboard

Status

✓ Multi Cloud Object Gateway ✓ Data Resiliency

In the Details card, verify that the MCG information is displayed appropriately as follows:

Figure 2.4. Details card in Object Service Overview Dashboard

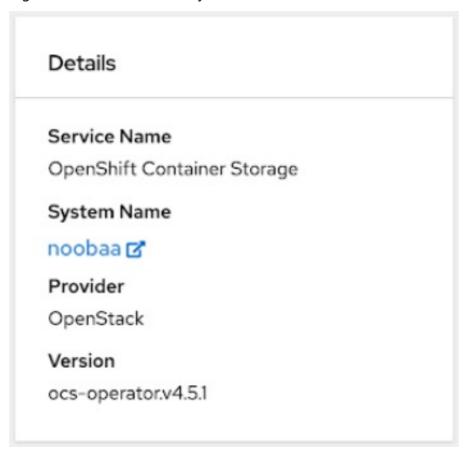

# 2.4. VERIFYING THAT THE OPENSHIFT CONTAINER STORAGE SPECIFIC STORAGE CLASSES EXIST

To verify the storage classes exists in the cluster:

- Click **Storage** → **Storage** Classes from the left pane of the OpenShift Web Console.
- Verify that the following storage classes are created with the OpenShift Container Storage cluster creation:
  - o ocs-storagecluster-ceph-rbd
  - ocs-storagecluster-cephfs
  - o openshift-storage.noobaa.io

# CHAPTER 3. UNINSTALLING OPENSHIFT CONTAINER STORAGE

# 3.1. UNINSTALLING OPENSHIFT CONTAINER STORAGE ON INTERNAL MODE

Use the steps in this section to uninstall OpenShift Container Storage instead of the Uninstall option from the user interface.

# **Prerequisites**

- Make sure that the OpenShift Container Storage cluster is in a healthy state. The deletion
  might fail if some of the pods are not terminated successfully due to insufficient resources or
  nodes. In case the cluster is in an unhealthy state, you should contact Red Hat Customer
  Support before uninstalling OpenShift Container Storage.
- Make sure that applications are not consuming persistent volume claims (PVCs) or object bucket claims (OBCs) using the storage classes provided by OpenShift Container Storage.
   PVCs and OBCs will be deleted during the uninstall process.

#### Procedure

1. Query for PVCs and OBCs that use the OpenShift Container Storage based storage class provisioners.

For example:

\$ oc get pvc -o=jsonpath='{range .items[?(@.spec.storageClassName=="ocs-storagecluster-ceph-rbd")]}{"Name: "}{@.metadata.name}{" Namespace: "}{@.metadata.namespace}{" Labels: "}{@.metadata.labels}{"\n"}{end}' --all-namespaces|awk '! ( /Namespace: openshift-storage/ && /app:noobaa/)' | grep -v noobaa-default-backing-store-noobaa-pvc

\$ oc get pvc -o=jsonpath='{range .items[?(@.spec.storageClassName=="ocs-storagecluster-ceph-rbd")]}{"Name: "}{@.metadata.name}{" Namespace: "}{@.metadata.namespace}{" Labels: "}{@.metadata.labels}{"\n"}{end}' --all-namespaces

\$ oc get pvc -o=jsonpath='{range .items[?(@.spec.storageClassName=="standard")]}{"Name: "}{@.metadata.name}{" Namespace: "}{@.metadata.namespace}{" Labels: "}{@.metadata.labels}{"\n"}{end}' --all-namespaces

\$ oc get obc -o=jsonpath='{range .items[?(@.spec.storageClassName=="openshift-storage.noobaa.io")]}{"Name: "}{@.metadata.name}{" Namespace: "} {@.metadata.namespace}{"\n"}{end}' --all-namespaces

2. Follow these instructions to ensure that the PVCs and OBCs listed in the previous step are deleted.

If you have created PVCs as a part of configuring the monitoring stack, cluster logging operator, or image registry, then you must perform the clean up steps provided in the following sections as required:

- Section 3.2, "Removing monitoring stack from OpenShift Container Storage"
- Section 3.3, "Removing OpenShift Container Platform registry from OpenShift Container Storage"
- Section 3.4, "Removing the cluster logging operator from OpenShift Container Storage"
   For each of the remaining PVCs or OBCs, follow the steps mentioned below:
  - a. Determine the pod that is consuming the PVC or OBC.
  - b. Identify the controlling API object such as a **Deployment**, **StatefulSet**, **DaemonSet**, **Job**, or a custom controller.
    - Each API object has a metadata field known as **OwnerReference**. This is a list of associated objects. The **OwnerReference** with the **controller** field set to true will point to controlling objects such as **ReplicaSet**, **StatefulSet**, **DaemonSet** and so on.
  - c. Ensure that the API object is not consuming PVC or OBC provided by OpenShift Container Storage. Either the object should be deleted or the storage should be replaced. Ask the owner of the project to make sure that it is safe to delete or modify the object.

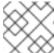

#### **NOTE**

You can ignore the **noobaa** pods.

- d. Delete the OBCs.
  - \$ oc delete obc <obc name> -n <project name>
- e. Delete any custom Bucket Class you have created.
  - \$ oc get bucketclass -A | grep -v noobaa-default-bucket-class
  - \$ oc delete bucketclass <bucketclass name> -n project-name>
- f. If you have created any custom Multi Cloud Gateway backingstores, delete them.
  - List and note the backingstores.
    - for bs in \$(oc get backingstore -o name -n openshift-storage | grep -v noobaadefault-backing-store); do echo "Found backingstore \$bs"; echo "Its has the following pods running :"; echo "\$(oc get pods -o name -n openshift-storage | grep \$(echo \${bs} | cut -f2 -d/))"; done
  - Delete each of the backingstores listed above and confirm that the dependent resources also get deleted.

for bs in \$(oc get backingstore -o name -n openshift-storage | grep -v noobaadefault-backing-store); do echo "Deleting Backingstore \$bs"; oc delete -n openshift-storage \$bs; done

• If any of the backingstores listed above were based on the pv-pool, ensure that the corresponding pod and PVC are also deleted.

\$ oc get pods -n openshift-storage | grep noobaa-pod | grep -v noobaa-default-backing-store-noobaa-pod

\$ oc get pvc -n openshift-storage --no-headers | grep -v noobaa-db | grep noobaa-pvc | grep -v noobaa-default-backing-store-noobaa-pvc

- g. Delete the remaining PVCs listed in Step 1.
  - \$ oc delete pvc <pvc name> -n project-name>
- 3. Delete the **StorageCluster** object and wait for the removal of the associated resources.
  - \$ oc delete -n openshift-storage storagecluster --all --wait=true
- 4. Delete the namespace and wait till the deletion is complete. You will need to switch to another project if openshift-storage is the active project.
  - a. Switch to another namespace if openshift-storage is the active namespace. For example :
    - \$ oc project default
  - b. Delete the openshift-storage namespace.
    - \$ oc delete project openshift-storage --wait=true --timeout=5m
  - c. Wait for approximately five minutes and confirm if the project is deleted successfully.
    - \$ oc get project openshift-storage

Output:

Error from server (NotFound): namespaces "openshift-storage" not found

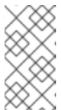

# NOTE

While uninstalling OpenShift Container Storage, if namespace is not deleted completely and remains in Terminating state, perform the steps in the article Troubleshooting and deleting remaining resources during Uninstall to identify objects that are blocking the namespace from being terminated.

5. Clean up the storage operator artifacts on each node.

\$ for i in \$(oc get node -l cluster.ocs.openshift.io/openshift-storage= -o jsonpath='{ .items[\*].metadata.name }'); do oc debug node/\$(i) -- chroot /host rm -rfv /var/lib/rook; done

Ensure you can see removed directory /var/lib/rook in the output.

Confirm that the directory no longer exists

\$ for i in \$(oc get node -l cluster.ocs.openshift.io/openshift-storage= -o jsonpath='{ .items[\*].metadata.name }'); do oc debug node/\${i} -- chroot /host ls -l /var/lib/rook; done

- 6. Delete the **openshift-storage.noobaa.io** storage class.
  - \$ oc delete storageclass openshift-storage.noobaa.io --wait=true --timeout=5m
- 7. Unlabel the storage nodes.
  - \$ oc label nodes --all cluster.ocs.openshift.io/openshift-storage-
  - \$ oc label nodes --all topology.rook.io/rack-

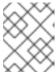

#### **NOTE**

You can ignore the warnings displayed for the unlabeled nodes such as label <a href="label">\label</a> not found.

- 8. Confirm all PVs are deleted. If there is any PV left in the Released state, delete it.
  - # oc get pv | egrep 'ocs-storagecluster-ceph-rbd|ocs-storagecluster-cephfs'
  - # oc delete pv <pv name>
- 9. Remove CustomResourceDefinitions.

\$ oc delete crd backingstores.noobaa.io bucketclasses.noobaa.io cephblockpools.ceph.rook.io cephclusters.ceph.rook.io cephfilesystems.ceph.rook.io cephnfses.ceph.rook.io cephobjectstores.ceph.rook.io cephobjectstoreusers.ceph.rook.io noobaas.noobaa.io ocsinitializations.ocs.openshift.io storageclusterinitializations.ocs.openshift.io storageclusters.ocs.openshift.io cephclients.ceph.rook.io --wait=true --timeout=5m

- 10. To ensure that OpenShift Container Storage is uninstalled completely, on the OpenShift Container Platform Web Console,
  - a. Click **Home** → **Overview** to access the dashboard.
  - b. Verify that the **Persistent Storage** and **Object Service** tabs no longer appear next to the **Cluster** tab.

# 3.2. REMOVING MONITORING STACK FROM OPENSHIFT CONTAINER STORAGE

Use this section to clean up monitoring stack from OpenShift Container Storage.

The PVCs that are created as a part of configuring the monitoring stack are in the **openshift-monitoring** namespace.

# **Prerequisites**

• PVCs are configured to use OpenShift Container Platform monitoring stack. For information, see configuring monitoring stack.

#### **Procedure**

1. List the pods and PVCs that are currently running in the **openshift-monitoring** namespace.

| \$ oc get pod,pvc -n openshift-monitoring  NAME READY STATUS RESTARTS AGE           |                              |  |  |  |  |
|-------------------------------------------------------------------------------------|------------------------------|--|--|--|--|
| pod/alertmanager-main-0 3/3 Running 0                                               | 8d                           |  |  |  |  |
| pod/alertmanager-main-1 3/3 Running 0                                               | 8d                           |  |  |  |  |
| pod/alertmanager-main-2 3/3 Running 0                                               | 8d                           |  |  |  |  |
| pod/cluster-monitoring-                                                             |                              |  |  |  |  |
| operator-84457656d-pkrxm 1/1 Running 0                                              | 8d                           |  |  |  |  |
| pod/grafana-79ccf6689f-2ll28 2/2 Running 0                                          | 8d                           |  |  |  |  |
| pod/kube-state-metrics-                                                             |                              |  |  |  |  |
| · ·                                                                                 | 8d                           |  |  |  |  |
| pod/node-exporter-25894 2/2 Running 0                                               | 8d                           |  |  |  |  |
| pod/node-exporter-4dsd7 2/2 Running 0                                               | 8d                           |  |  |  |  |
| pod/node-exporter-6p4zc 2/2 Running 0                                               | 8d                           |  |  |  |  |
| pod/node-exporter-jbjvg 2/2 Running 0                                               | 8d                           |  |  |  |  |
| pod/node-exporter-jj4t5 2/2 Running 0                                               | 6d18h                        |  |  |  |  |
| pod/node-exporter-k856s 2/2 Running 0                                               | 6d18h                        |  |  |  |  |
| pod/node-exporter-rf8gn 2/2 Running 0                                               | 8d                           |  |  |  |  |
| pod/node-exporter-rmb5m 2/2 Running 0                                               | 6d18h                        |  |  |  |  |
| pod/node-exporter-zj7kx 2/2 Running 0                                               | 8d                           |  |  |  |  |
| pod/openshift-state-metrics-                                                        |                              |  |  |  |  |
| 9                                                                                   | 8d                           |  |  |  |  |
| pod/prometheus-adapter-                                                             | 7 1001                       |  |  |  |  |
| <u> </u>                                                                            | 7d23h                        |  |  |  |  |
| pod/prometheus-adapter-                                                             | 74006                        |  |  |  |  |
| 5,                                                                                  | 7d23h                        |  |  |  |  |
| pod/prometheus-k8s-0 6/6 Running 1                                                  | 8d                           |  |  |  |  |
| pod/prometheus-k8s-1 6/6 Running 1 pod/prometheus-operator-                         | 8d                           |  |  |  |  |
|                                                                                     | 6d21h                        |  |  |  |  |
| pod/telemeter-client-                                                               | 002111                       |  |  |  |  |
| 78fc8fc97d-2rgfp 3/3 Running 0 86                                                   | d                            |  |  |  |  |
| 7010010074 21g1p                                                                    | <b>u</b>                     |  |  |  |  |
| NAME STATU                                                                          | IS VOLUME                    |  |  |  |  |
| CAPACITY ACCESS MODES STORAGECLASS                                                  | AGE                          |  |  |  |  |
| persistentvolumeclaim/my-alertmanager-claim-alertmanager-main-0 Bound pvc-0d519c4f- |                              |  |  |  |  |
| 15a5-11ea-baa0-026d231574aa 40Gi RWO ocs-storagecluster-ceph-rbd 8d                 |                              |  |  |  |  |
| persistentvolumeclaim/my-alertmanager-claim-alertmanager-main-1 Bound pvc-          |                              |  |  |  |  |
| 0d5a9825-15a5-11ea-baa0-026d231574aa 40Gi                                           | RWO ocs-storagecluster-ceph- |  |  |  |  |
| rbd 8d                                                                              |                              |  |  |  |  |
| persistentvolumeclaim/my-alertmanager-claim-alertmanager-main-2 Bound pvc-          |                              |  |  |  |  |

RWO

0d6413dc-15a5-11ea-baa0-026d231574aa 40Gi

rbd 8d

ocs-storagecluster-ceph-

persistentvolumeclaim/my-prometheus-claim-prometheus-k8s-0 Bound pvc-0b7c19b0-15a5-11ea-baa0-026d231574aa 40Gi RWO ocs-storagecluster-ceph-rbd 8d persistentvolumeclaim/my-prometheus-claim-prometheus-k8s-1 Bound pvc-0b8aed3f-15a5-11ea-baa0-026d231574aa 40Gi RWO ocs-storagecluster-ceph-rbd 8d

2. Edit the monitoring **configmap**.

\$ oc -n openshift-monitoring edit configmap cluster-monitoring-config

3. Remove any **config** sections that reference the OpenShift Container Storage storage classes as shown in the following example and save it.

### Before editing

```
apiVersion: v1
data:
 config.yaml: |
  alertmanagerMain:
   volumeClaimTemplate:
    metadata:
     name: my-alertmanager-claim
    spec:
     resources:
       requests:
        storage: 40Gi
     storageClassName: ocs-storagecluster-ceph-rbd
  prometheusK8s:
   volumeClaimTemplate:
    metadata:
     name: my-prometheus-claim
    spec:
     resources:
       requests:
        storage: 40Gi
     storageClassName: ocs-storagecluster-ceph-rbd
kind: ConfigMap
metadata:
 creationTimestamp: "2019-12-02T07:47:29Z"
 name: cluster-monitoring-config
 namespace: openshift-monitoring
 resourceVersion: "22110"
 selfLink: /api/v1/namespaces/openshift-monitoring/configmaps/cluster-monitoring-config
 uid: fd6d988b-14d7-11ea-84ff-066035b9efa8
```

# After editing

apiVersion: v1
data:
config.yaml: |
kind: ConfigMap
metadata:
creationTimestamp: "2019-11-21T13:07:05Z"
name: cluster-monitoring-config
namespace: openshift-monitoring
resourceVersion: "404352"
selfLink: /api/v1/namespaces/openshift-monitoring/configmaps/cluster-monitoring-config
uid: d12c796a-0c5f-11ea-9832-063cd735b81c
.

In this example, **alertmanagerMain** and **prometheusK8s** monitoring components are using the OpenShift Container Storage PVCs.

4. Delete relevant PVCs. Make sure you delete all the PVCs that are consuming the storage classes.

\$ oc delete -n openshift-monitoring pvc <pvc-name> --wait=true --timeout=5m

# 3.3. REMOVING OPENSHIFT CONTAINER PLATFORM REGISTRY FROM OPENSHIFT CONTAINER STORAGE

Use this section to clean up OpenShift Container Platform registry from OpenShift Container Storage. If you want to configure an alternative storage, see image registry

The PVCs that are created as a part of configuring OpenShift Container Platform registry are in the **openshift-image-registry** namespace.

### **Prerequisites**

The image registry should have been configured to use an OpenShift Container Storage PVC.

#### **Procedure**

1. Edit the **configs.imageregistry.operator.openshift.io** object and remove the content in the **storage** section.

\$ oc edit configs.imageregistry.operator.openshift.io

Before editing

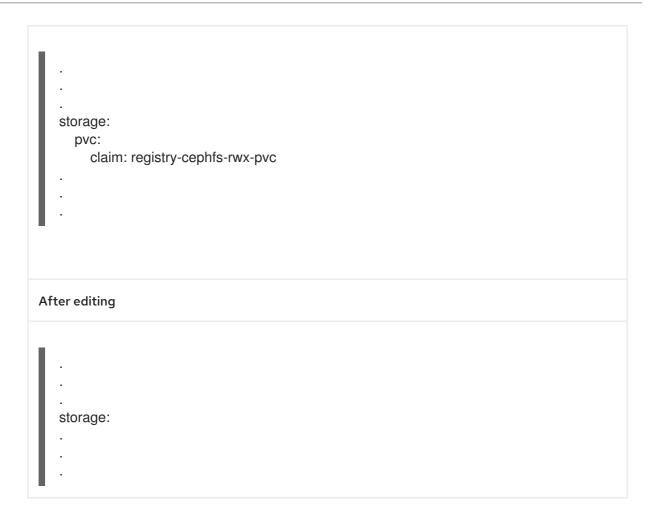

In this example, the PVC is called **registry-cephfs-rwx-pvc**, which is now safe to delete.

2. Delete the PVC.

\$ oc delete pvc <pvc-name> -n openshift-image-registry --wait=true --timeout=5m

# 3.4. REMOVING THE CLUSTER LOGGING OPERATOR FROM OPENSHIFT CONTAINER STORAGE

Use this section to clean up the cluster logging operator from OpenShift Container Storage.

The PVCs that are created as a part of configuring cluster logging operator are in **openshift-logging** namespace.

### **Prerequisites**

• The cluster logging instance should have been configured to use OpenShift Container Storage PVCs.

#### Procedure

1. Remove the **ClusterLogging** instance in the namespace.

\$ oc delete clusterlogging instance -n openshift-logging --wait=true --timeout=5m

The PVCs in the **openshift-logging** namespace are now safe to delete.

# 2. Delete PVCs.

\$ oc delete pvc <pvc-name> -n openshift-logging --wait=true --timeout=5m

# CHAPTER 4. CONFIGURE STORAGE FOR OPENSHIFT CONTAINER PLATFORM SERVICES

You can use OpenShift Container Storage to provide storage for OpenShift Container Platform services such as image registry, monitoring, and logging.

The process for configuring storage for these services depends on the infrastructure used in your OpenShift Container Storage deployment.

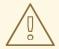

#### **WARNING**

Always ensure that you have plenty of storage capacity for these services. If the storage for these critical services runs out of space, the cluster becomes inoperable and very difficult to recover.

Red Hat recommends configuring shorter curation and retention intervals for these services. See Configuring the Curator schedule and the *Modifying retention time for Prometheus metrics data* sub section of Configuring persistent storage in the OpenShift Container Platform documentation for details.

If you do run out of storage space for these services, contact Red Hat Customer Support.

# 4.1. CONFIGURING IMAGE REGISTRY TO USE OPENSHIFT CONTAINER STORAGE

OpenShift Container Platform provides a built in Container Image Registry which runs as a standard workload on the cluster. A registry is typically used as a publication target for images built on the cluster as well as a source of images for workloads running on the cluster.

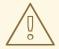

### **WARNING**

This process does not migrate data from an existing image registry to the new image registry. If you already have container images in your existing registry, back up your registry before you complete this process, and re-register your images when this process is complete.

#### **Prerequisites**

- You have administrative access to OpenShift Web Console.
- OpenShift Container Storage Operator is installed and running in the openshift-storage
  namespace. In OpenShift Web Console, click Operators → Installed Operators to view installed
  operators.

- Image Registry Operator is installed and running in the openshift-image-registry namespace. In OpenShift Web Console, click Administration → Cluster Settings → Cluster Operators to view cluster operators.
- A storage class with provisioner openshift-storage.cephfs.csi.ceph.com is available. In OpenShift Web Console, click Storage → Storage Classesto view available storage classes.

#### **Procedure**

- 1. Create a Persistent Volume Claim for the Image Registry to use.
  - a. In OpenShift Web Console, click Storage → Persistent Volume Claims
  - b. Set the **Project** to **openshift-image-registry**.
  - c. Click Create Persistent Volume Claim
    - i. From the list of available storage classes retrieved above, specify the **Storage Class** with the provisioner **openshift-storage.cephfs.csi.ceph.com**.
    - ii. Specify the Persistent Volume Claim Name, for example, ocs4registry.
    - iii. Specify an Access Mode of Shared Access (RWX).
    - iv. Specify a Size of at least 100 GB.
    - v. Click **Create**.

      Wait until the status of the new Persistent Volume Claim is listed as **Bound**.
- 2. Configure the cluster's Image Registry to use the new Persistent Volume Claim.
  - a. Click Administration → Custom Resource Definitions
  - b. Click the **Config** custom resource definition associated with the **imageregistry.operator.openshift.io** group.
  - c. Click the **Instances** tab.
  - d. Beside the cluster instance, click the Action Menu ( : ) → Edit Config.
  - e. Add the new Persistent Volume Claim as persistent storage for the Image Registry.
    - i. Add the following under **spec:**, replacing the existing **storage:** section if necessary.

```
storage:
pvc:
claim: <new-pvc-name>
```

For example:

```
storage:
pvc:
claim: ocs4registry
```

- ii. Click Save.
- 3. Verify that the new configuration is being used.

- a. Click Workloads → Pods.
- b. Set the Project to openshift-image-registry.
- c. Verify that the new **image-registry-**\* pod appears with a status of **Running**, and that the previous **image-registry-**\* pod terminates.
- d. Click the new image-registry-\* pod to view pod details.
- e. Scroll down to **Volumes** and verify that the **registry-storage** volume has a **Type** that matches your new Persistent Volume Claim, for example, **ocs4registry**.

# 4.2. CONFIGURING MONITORING TO USE OPENSHIFT CONTAINER STORAGE

OpenShift Container Storage provides a monitoring stack that is comprised of Prometheus and AlertManager.

Follow the instructions in this section to configure OpenShift Container Storage as storage for the monitoring stack.

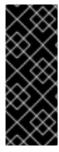

#### **IMPORTANT**

Monitoring will not function if it runs out of storage space. Always ensure that you have plenty of storage capacity for monitoring.

Red Hat recommends configuring a short retention intervals for this service. See the *Modifying retention time for Prometheus metrics data* sub section of Configuring persistent storage in the OpenShift Container Platform documentation for details.

#### **Prerequisites**

- You have administrative access to OpenShift Web Console.
- OpenShift Container Storage Operator is installed and running in the openshift-storage
  namespace. In OpenShift Web Console, click Operators → Installed Operators to view installed
  operators.
- Monitoring Operator is installed and running in the **openshift-monitoring** namespace. In OpenShift Web Console, click **Administration** → **Cluster Settings** → **Cluster Operators** to view cluster operators.
- A storage class with provisioner openshift-storage.rbd.csi.ceph.com is available. In OpenShift
  Web Console, click Storage → Storage Classesto view available storage classes.

#### Procedure

- 1. In OpenShift Web Console, go to Workloads → Config Maps.
- 2. Set the Project dropdown to openshift-monitoring.
- 3. Click Create Config Map.
- 4. Define a new **cluster-monitoring-config** Config Map using the following example.

Replace the content in angle brackets (<, >) with your own values, for example, **retention: 24h** or **storage: 40Gi**.

Replace the **storageClassName** with the **storageclass** that uses the provisioner **openshift-storage.rbd.csi.ceph.com**. In the example given below the name of the **storageclass** is **ocs-storagecluster-ceph-rbd**.

### Example cluster-monitoring-config Config Map

```
apiVersion: v1
kind: ConfigMap
metadata:
 name: cluster-monitoring-config
 namespace: openshift-monitoring
 config.yaml: |
   prometheusK8s:
    retention: <time to retain monitoring files, e.g. 24h>
    volumeClaimTemplate:
      metadata:
       name: ocs-prometheus-claim
      spec:
       storageClassName: ocs-storagecluster-ceph-rbd
       resources:
        requests:
         storage: <size of claim, e.g. 40Gi>
   alertmanagerMain:
    volumeClaimTemplate:
      metadata:
       name: ocs-alertmanager-claim
      spec:
       storageClassName: ocs-storagecluster-ceph-rbd
       resources:
        requests:
         storage: <size of claim, e.g. 40Gi>
```

5. Click **Create** to save and create the Config Map.

#### **Verification steps**

- 1. Verify that the Persistent Volume Claims are bound to the pods.
  - a. Go to Storage → Persistent Volume Claims
  - b. Set the **Project** dropdown to **openshift-monitoring**.
  - c. Verify that 5 Persistent Volume Claims are visible with a state of **Bound**, attached to three **alertmanager-main-\*** pods, and two **prometheus-k8s-\*** pods.

Monitoring storage created and bound

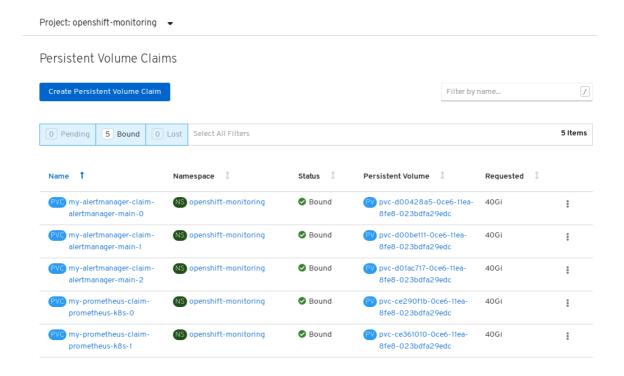

- 2. Verify that the new **alertmanager-main-\*** pods appear with a state of **Running**.
  - a. Click the new **alertmanager-main-\*** pods to view the pod details.
  - b. Scroll down to **Volumes** and verify that the volume has a **Type**, **ocs-alertmanager-claim** that matches one of your new Persistent Volume Claims, for example, **ocs-alertmanager-claim-alertmanager-main-0**.

### Persistent Volume Claims attached to alertmanager-main-\* pod

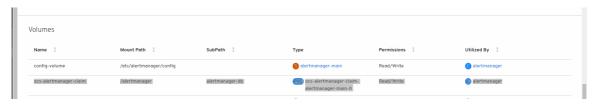

- 3. Verify that the new **prometheus-k8s-\*** pods appear with a state of **Running**.
  - a. Click the new **prometheus-k8s-\*** pods to view the pod details.
  - b. Scroll down to **Volumes** and verify that the volume has a **Type**, **ocs-prometheus-claim** that matches one of your new Persistent Volume Claims, for example, **ocs-prometheus-claim-prometheus-k8s-0**.

### Persistent Volume Claims attached to prometheus-k8s-\* pod

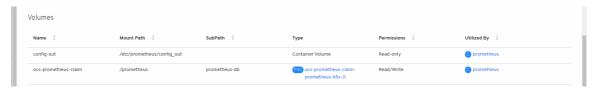

# 4.3. CLUSTER LOGGING FOR OPENSHIFT CONTAINER STORAGE

You can deploy cluster logging to aggregate logs for a range of OpenShift Container Platform services. For information about how to deploy cluster logging, see Deploying cluster logging.

Upon initial OpenShift Container Platform deployment, OpenShift Container Storage is not configured by default and the OpenShift Container Platform cluster will solely rely on default storage available from the nodes. You can edit the default configuration of OpenShift logging (ElasticSearch) to be backed by OpenShift Container Storage to have OpenShift Container Storage backed logging (Elasticsearch).

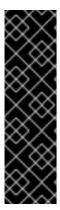

#### **IMPORTANT**

Always ensure that you have plenty of storage capacity for these services. If you run out of storage space for these critical services, the logging application becomes inoperable and very difficult to recover.

Red Hat recommends configuring shorter curation and retention intervals for these services. See Cluster logging curator in the OpenShift Container Platform documentation for details.

If you run out of storage space for these services, contact Red Hat Customer Support.

# 4.3.1. Configuring persistent storage

You can configure a persistent storage class and size for the Elasticsearch cluster using the storage class name and size parameters. The Cluster Logging Operator creates a Persistent Volume Claim for each data node in the Elasticsearch cluster based on these parameters. For example:

```
spec:
logStore:
type: "elasticsearch"
elasticsearch:
nodeCount: 3
storage:
storageClassName: "ocs-storagecluster-ceph-rbd"
size: "200G"
```

This example specifies that each data node in the cluster will be bound to a Persistent Volume Claim that requests **200GiB** of **ocs-storagecluster-ceph-rbd** storage. Each primary shard will be backed by a single replica. A copy of the shard is replicated across all the nodes and are always available and the copy can be recovered if at least two nodes exist due to the single redundancy policy. For information about Elasticsearch replication policies, see *Elasticsearch replication policy* in About deploying and configuring cluster logging.

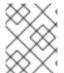

### NOTE

Omission of the storage block will result in a deployment backed by default storage. For example:

```
spec:
logStore:
type: "elasticsearch"
elasticsearch:
nodeCount: 3
storage: {}
```

For more information, see Configuring cluster logging.

# 4.3.2. Configuring cluster logging to use OpenShift Container Storage

Follow the instructions in this section to configure OpenShift Container Storage as storage for the OpenShift cluster logging.

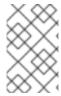

#### **NOTE**

You can obtain all the logs when you configure logging for the first time in OpenShift Container Storage. However, after you uninstall and reinstall logging, the old logs are removed and only the new logs are processed.

### **Prerequisites**

- You have administrative access to OpenShift Web Console.
- OpenShift Container Storage Operator is installed and running in the **openshift-storage** namespace.
- Cluster logging Operator is installed and running in the **openshift-logging** namespace.

#### **Procedure**

- Click Administration → Custom Resource Definitions from the left pane of the OpenShift Web Console.
- 2. On the Custom Resource Definitions page, click **ClusterLogging**.
- 3. On the Custom Resource Definition Overview page, select **View Instances** from the Actions menu or click the **Instances** Tab.
- 4. On the Cluster Logging page, click **Create Cluster Logging**. You might have to refresh the page to load the data.
- 5. In the YAML, replace the storageClassName with the storageclass that uses the provisioner openshift-storage.rbd.csi.ceph.com. In the example given below the name of the storageclass is ocs-storagecluster-ceph-rbd:

```
apiVersion: "logging.openshift.io/v1"
kind: "ClusterLogging"
metadata:
 name: "instance"
 namespace: "openshift-logging"
 managementState: "Managed"
 logStore:
  type: "elasticsearch"
  elasticsearch:
   nodeCount: 3
   storage:
     storageClassName: ocs-storagecluster-ceph-rbd
     size: 200G
   redundancyPolicy: "SingleRedundancy"
 visualization:
  type: "kibana"
  kibana:
   replicas: 1
```

```
curation:
type: "curator"
curator:
schedule: "30 3 * * *"
collection:
logs:
type: "fluentd"
fluentd: {}
```

6. Click Save.

### Verification steps

- 1. Verify that the Persistent Volume Claims are bound to the **elasticsearch** pods.
  - a. Go to **Storage** → **Persistent Volume Claims**
  - b. Set the **Project** dropdown to **openshift-logging**.
  - c. Verify that Persistent Volume Claims are visible with a state of **Bound**, attached to **elasticsearch-\*** pods.

Figure 4.1. Cluster logging created and bound

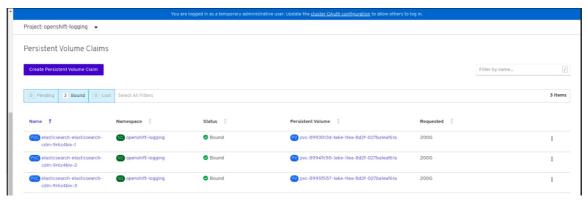

- 2. Verify that the new cluster logging is being used.
  - a. Click Workload → Pods.
  - b. Set the Project to openshift-logging.
  - c. Verify that the new **elasticsearch-\*** pods appear with a state of **Running**.
  - d. Click the new **elasticsearch-\*** pod to view pod details.
  - e. Scroll down to **Volumes** and verify that the elasticsearch volume has a **Type** that matches your new Persistent Volume Claim, for example, **elasticsearch-elasticsearch-cdm-9r624biv-3**.
  - f. Click the Persistent Volume Claim name and verify the storage class name in the PersistenVolumeClaim Overview page.

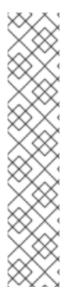

### **NOTE**

Make sure to use a shorter curator time to avoid PV full scenario on PVs attached to Elasticsearch pods.

You can configure Curator to delete Elasticsearch data based on retention settings. It is recommended that you set the following default index data retention of 5 days as a default.

```
config.yaml: |
openshift-storage:
delete:
days: 5
```

For more details, see Curation of Elasticsearch Data.

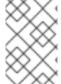

#### **NOTE**

To uninstall the cluster logging backed by Persistent Volume Claim, use the procedure removing the cluster logging operator from OpenShift Container Storage in the uninstall chapter of the respective deployment guide.

## CHAPTER 5. BACKING OPENSHIFT CONTAINER PLATFORM APPLICATIONS WITH OPENSHIFT CONTAINER STORAGE

You cannot directly install OpenShift Container Storage during the OpenShift Container Platform installation. However, you can install OpenShift Container Storage on an existing OpenShift Container Platform by using the Operator Hub and then configure the OpenShift Container Platform applications to be backed by OpenShift Container Storage.

## **Prerequisites**

- OpenShift Container Platform is installed and you have administrative access to OpenShift Web Console.
- OpenShift Container Storage is installed and running in the **openshift-storage** namespace.

#### **Procedure**

- 1. In the OpenShift Web Console, perform one of the following:
  - Click Workloads → Deployments.
     In the Deployments page, you can do one of the following:
    - Select any existing deployment and click Add Storage option from the Action menu
       (:).
    - Create a new deployment and then add storage.
      - i. Click Create Deployment to create a new deployment.
      - ii. Edit the YAML based on your requirement to create a deployment.
      - iii. Click Create.
      - iv. Select **Add Storage** from the **Actions** drop down menu on the top right of the page.
  - Click Workloads → Deployment Configs
     In the Deployment Configs page, you can do one of the following:
    - Select any existing deployment and click **Add Storage** option from the **Action** menu (:).
    - Create a new deployment and then add storage.
      - i. Click **Create Deployment Config** to create a new deployment.
      - ii. Edit the **YAML** based on your requirement to create a deployment.
      - iii. Click Create.
      - iv. Select **Add Storage** from the **Actions** drop down menu on the top right of the page.
- 2. In the Add Storage page, you can choose one of the following options:
  - Click the Use existing claim option and select a suitable PVC from the drop down list.

- Click the **Create new claim** option.
  - a. Select the appropriate **CephFS** or **RBD** storage class from the **Storage Class** drop down list.
  - b. Provide a name for the Persistent Volume Claim.
  - c. Select ReadWriteOnce (RWO) or ReadWriteMany (RWX) access mode.

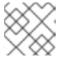

## **NOTE**

ReadOnlyMany (ROX) is deactivated as it is not supported.

d. Select the size of the desired storage capacity.

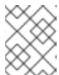

#### NOTE

You cannot resize the storage capacity after the creation of Persistent Volume Claim.

- 3. Specify the mount path and subpath (if required) for the mount path volume inside the container.
- 4. Click Save.

## Verification steps

- 1. Depending on your configuration, perform one of the following:
  - Click Workloads → Deployments.
  - Click Workloads → Deployment Configs
- 2. Set the Project as required.
- 3. Click the deployment for you which you added storage to view the deployment details.
- 4. Scroll down to **Volumes** and verify that your deployment has a **Type** that matches the Persistent Volume Claim that you assigned.
- 5. Click the Persistent Volume Claim name and verify the storage class name in the PersistenVolumeClaim Overview page.

## **CHAPTER 6. SCALING STORAGE NODES**

To scale the storage capacity of OpenShift Container Storage, you can do either of the following:

- Scale up storage nodes Add storage capacity to the existing OpenShift Container Storage worker nodes
- Scale out storage nodes Add new worker nodes containing storage capacity

## 6.1. REQUIREMENTS FOR SCALING STORAGE NODES

Before you proceed to scale the storage nodes, refer to the following sections to understand the node requirements for your specific Red Hat OpenShift Container Storage instance:

- Platform requirements
- Storage device requirements
  - Dynamic storage devices
  - Capacity planning

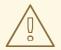

#### **WARNING**

Always ensure that you have plenty of storage capacity.

If storage ever fills completely, it is not possible to add capacity or delete or migrate content away from the storage to free up space. Completely full storage is very difficult to recover.

Capacity alerts are issued when cluster storage capacity reaches 75% (near-full) and 85% (full) of total capacity. Always address capacity warnings promptly, and review your storage regularly to ensure that you do not run out of storage space.

If you do run out of storage space completely, contact Red Hat Customer Support.

# 6.2. SCALING UP STORAGE BY ADDING CAPACITY TO YOUR OPENSHIFT CONTAINER STORAGE NODES ON RED HAT OPENSTACK PLATFORM INFRASTRUCTURE

Use this procedure to add storage capacity and performance to your configured Red Hat OpenShift Container Storage worker nodes.

## **Prerequisites**

- A running OpenShift Container Storage Platform
- Administrative privileges on the OpenShift Web Console

#### Procedure

- 1. Navigate to the OpenShift Web Console.
- 2. Click on **Operators** on the left navigation bar.
- 3. Select **Installed Operators**.
- 4. In the window, click **OpenShift Container Storage** Operator:

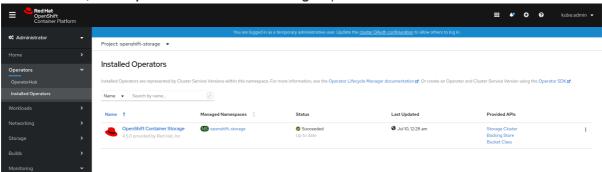

5. In the top navigation bar, scroll right and click Storage Cluster tab.

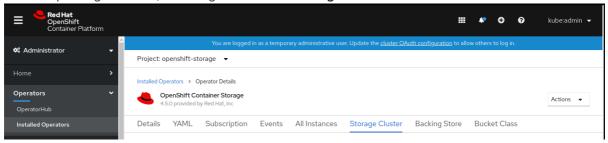

- 6. The visible list should have only one item. Click ( : ) on the far right to extend the options menu.
- 7. Select Add Capacity from the options menu.

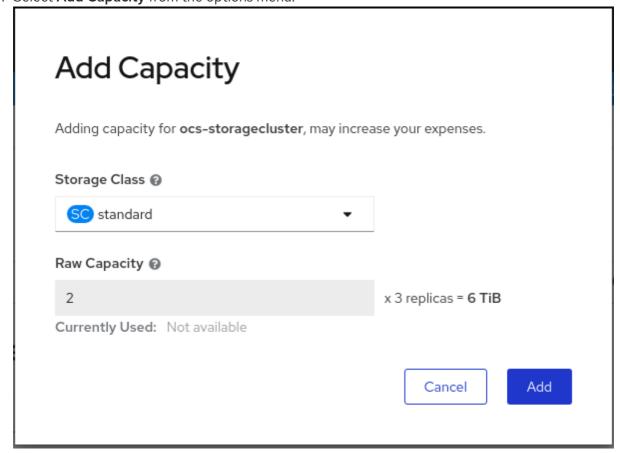

From this dialog box, you can set the requested additional capacity and the storage class. **Add capacity** will show the capacity selected at the time of installation and will allow to add the capacity only in this increment. The storage class should be set to **standard**.

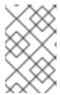

#### NOTE

The effectively provisioned capacity will be three times as much as what you see in the **Raw Capacity** field because OpenShift Container Storage uses a replica count of 3.

8. Once you are done with your setting, click **Add**. You might need to wait a couple of minutes for the storage cluster to reach **Ready** state.

#### Verification steps

1. Navigate to **Overview** → **Persistent Storage** tab, then check the **Capacity breakdown** card.

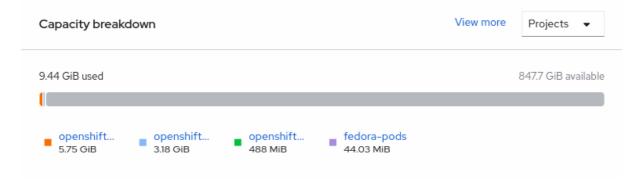

2. Note that the capacity increases based on your selections.

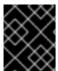

#### **IMPORTANT**

As of OpenShift Container Storage 4.2, cluster reduction, whether by reducing OSDs or nodes, is not supported.

## 6.3. SCALING OUT STORAGE CAPACITY BY ADDING NEW NODES

To scale out storage capacity, you need to perform the following:

- Add a new node to increase the storage capacity when existing worker nodes are already running at their maximum supported OSDs, which is the increment of 3 OSDs of the capacity selected during initial configuration.
- Verify that the new node is added successfully
- Scale up the storage capacity after the node is added

## **Prerequisites**

• You must be logged into OpenShift Container Platform (OCP) cluster.

#### Procedure

1. Navigate to Compute → Machine Sets.

- 2. On the machine set where you want to add nodes, select Edit Machine Count
- 3. Add the amount of nodes, and click **Save**.
- 4. Click **Compute** → **Nodes** and confirm if the new node is in **Ready** state.
- 5. Apply the OpenShift Container Storage label to the new node.
  - a. For the new node, Action menu ( i ) → Edit Labels.
  - b. Add cluster.ocs.openshift.io/openshift-storage and click Save.

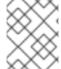

#### **NOTE**

It is recommended to add 3 nodes each in different zones. You must add 3 nodes and perform this procedure for all of them.

## **Verification steps**

To verify that the new node is added, see Section 6.3.1, "Verifying the addition of a new node".

## 6.3.1. Verifying the addition of a new node

- 1. Execute the following command and verify that the new node is present in the output:
  - \$ oc get nodes --show-labels | grep cluster.ocs.openshift.io/openshift-storage= |cut -d' ' -f1
- 2. Click **Workloads** → **Pods**, confirm that at least the following pods on the new node are in **Running** state:
  - csi-cephfsplugin-\*
  - csi-rbdplugin-\*

## 6.3.2. Scaling up storage capacity

After you add a new node to OpenShift Container Storage, you must scale up the storage capacity as described in Scaling up storage by adding capacity.

## CHAPTER 7. MULTICLOUD OBJECT GATEWAY

## 7.1. ABOUT THE MULTICLOUD OBJECT GATEWAY

The Multicloud Object Gateway (MCG) is a lightweight object storage service for OpenShift, allowing users to start small and then scale as needed on-premise, in multiple clusters, and with cloud-native storage.

## 7.2. ACCESSING THE MULTICLOUD OBJECT GATEWAY WITH YOUR APPLICATIONS

You can access the object service with any application targeting AWS S3 or code that uses AWS S3 Software Development Kit (SDK). Applications need to specify the MCG endpoint, an access key, and a secret access key. You can use your terminal or the MCG CLI to retrieve this information.

#### **Prerequisites**

- A running OpenShift Container Storage Platform
- Download the MCG command-line interface for easier management:

# subscription-manager repos --enable=rh-ocs-4-for-rhel-8-x86\_64-rpms # yum install mcg

• Alternatively, you can install the **mcg** package from the OpenShift Container Storage RPMs found at Download RedHat OpenShift Container Storage page.

You can access the relevant endpoint, access key, and secret access key two ways:

- Section 7.2.1, "Accessing the Multicloud Object Gateway from the terminal"
- Section 7.2.2, "Accessing the Multicloud Object Gateway from the MCG command-line interface"

## 7.2.1. Accessing the Multicloud Object Gateway from the terminal

## Procedure

Run the **describe** command to view information about the MCG endpoint, including its access key (**AWS\_ACCESS\_KEY\_ID** value) and secret access key (**AWS\_SECRET\_ACCESS\_KEY** value):

# oc describe noobaa -n openshift-storage

The output will look similar to the following:

Name: noobaa

Namespace: openshift-storage

Labels: <none>
Annotations: <none>

API Version: noobaa.io/v1alpha1

Kind: NooBaa

Metadata:

Creation Timestamp: 2019-07-29T16:22:06Z

Generation: 1

Resource Version: 6718822

Self Link: /apis/noobaa.io/v1alpha1/namespaces/openshift-storage/noobaas/noobaa

UID: 019cfb4a-b21d-11e9-9a02-06c8de012f9e

Spec: Status: Accounts: Admin: Secret Ref:

Name: noobaa-admin
Namespace: openshift-storage
Actual Image: noobaa/noobaa-core:4.0

Observed Generation: 1 Phase: Ready

Readme:

Welcome to NooBaa!

-----

#### Welcome to NooBaa!

-----

NooBaa Core Version:

NooBaa Operator Version:

Lets get started:

1. Connect to Management console:

Read your mgmt console login information (email & password) from secret: "noobaa-admin".

kubectl get secret noobaa-admin -n openshift-storage -o json | jq '.data|map\_values(@base64d)'

Open the management console service - take External IP/DNS or Node Port or use port forwarding:

kubectl port-forward -n openshift-storage service/noobaa-mgmt 11443:443 & open https://localhost:11443

2. Test S3 client:

kubectl port-forward -n openshift-storage service/s3 10443:443 &

1

NOOBAA\_ACCESS\_KEY=\$(kubectl get secret noobaa-admin -n openshift-storage -o json | jq -r '.data.AWS\_ACCESS\_KEY\_ID|@base64d')

2

NOOBAA\_SECRET\_KEY=\$(kubectl get secret noobaa-admin -n openshift-storage -o json | jq -r '.data.AWS SECRET ACCESS KEY|@base64d')

alias s3='AWS ACCESS KEY ID=\$NOOBAA ACCESS KEY

AWS\_SECRET\_ACCESS\_KEY=\$NOOBAA\_SECRET\_KEY aws --endpoint https://localhost:10443 -- no-verify-ssl s3'

s3 ls

Services:

Service Mgmt:

External DNS:

https://noobaa-mgmt-openshift-storage.apps.mycluster-cluster.qe.rh-ocs.com https://a3406079515be11eaa3b70683061451e-1194613580.us-east-

2.elb.amazonaws.com:443

Internal DNS:

https://noobaa-mgmt.openshift-storage.svc:443

Internal IP:

https://172.30.235.12:443

Node Ports:

https://10.0.142.103:31385

Pod Ports:

https://10.131.0.19:8443

serviceS3:

External DNS: 3

https://s3-openshift-storage.apps.mycluster-cluster.qe.rh-ocs.com

https://a340f4e1315be11eaa3b70683061451e-943168195.us-east-2.elb.amazonaws.com:443

Internal DNS:

https://s3.openshift-storage.svc:443

Internal IP:

https://172.30.86.41:443

Node Ports:

https://10.0.142.103:31011

Pod Ports:

https://10.131.0.19:6443

- access key (AWS\_ACCESS\_KEY\_ID value)
- secret access key (AWS\_SECRET\_ACCESS\_KEY value)
- MCG endpoint

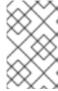

#### **NOTE**

The output from the **oc describe noobaa** command lists the internal and external DNS names that are available. When using the internal DNS, the traffic is free. The external DNS uses Load Balancing to process the traffic, and therefore has a cost per hour.

## 7.2.2. Accessing the Multicloud Object Gateway from the MCG command-line interface

#### **Prerequisites**

• Download the MCG command-line interface:

# subscription-manager repos --enable=rh-ocs-4-for-rhel-8-x86\_64-rpms # yum install mcg

### Procedure

Run the **status** command to access the endpoint, access key, and secret access key:

noobaa status -n openshift-storage

The output will look similar to the following:

```
INFO[0000] Namespace: openshift-storage
INFO[0000]
INFO[0000] CRD Status:
INFO[0003] Exists: CustomResourceDefinition "noobaas.noobaa.io"
INFO[0003] Exists: CustomResourceDefinition "backingstores.noobaa.io"
INFO[0003] Exists: CustomResourceDefinition "bucketclasses.noobaa.io"
INFO[0004] Exists: CustomResourceDefinition "objectbucketclaims.objectbucket.io"
INFO[0004] Exists: CustomResourceDefinition "objectbuckets.objectbucket.io"
INFO[0004]
INFO[0004] Operator Status:
INFO[0004] Exists: Namespace "openshift-storage"
INFO[0004] Exists: ServiceAccount "noobaa"
INFO[0005] Exists: Role "ocs-operator.v0.0.271-6g45f"
INFO[0005] Exists: RoleBinding "ocs-operator.v0.0.271-6g45f-noobaa-f9vpj"
INFO[0006] Exists: ClusterRole "ocs-operator.v0.0.271-fjhgh"
INFO[0006] Exists: ClusterRoleBinding "ocs-operator.v0.0.271-fjhgh-noobaa-pdxn5"
INFO[0006] Exists: Deployment "noobaa-operator"
INFO[0006]
INFO[0006] System Status:
INFO[0007] Exists: NooBaa "noobaa"
INFO[0007] Exists: StatefulSet "noobaa-core"
INFO[0007] Exists: Service "noobaa-mgmt"
INFO[0008] Exists: Service "s3"
INFO[0008] Exists: Secret "noobaa-server"
INFO[0008] Exists: Secret "noobaa-operator"
INFO[0008] Exists: Secret "noobaa-admin"
INFO[0009] Exists: StorageClass "openshift-storage.noobaa.io"
INFO[0009] Exists: BucketClass "noobaa-default-bucket-class"
INFO[0009] (Optional) Exists: BackingStore "noobaa-default-backing-store"
INFO[0010] (Optional) Exists: CredentialsRequest "noobaa-cloud-creds"
INFO[0010] (Optional) Exists: PrometheusRule "noobaa-prometheus-rules"
INFO[0010] (Optional) Exists: ServiceMonitor "noobaa-service-monitor"
INFO[0011] (Optional) Exists: Route "noobaa-mgmt"
INFO[0011] (Optional) Exists: Route "s3"
INFO[0011] Exists: PersistentVolumeClaim "db-noobaa-core-0"
INFO[0011] System Phase is "Ready"
INFO[0011] Exists: "noobaa-admin"
#-----#
#- Mamt Addresses -#
#-----#
ExternalDNS: [https://noobaa-mgmt-openshift-storage.apps.mycluster-cluster.ge.rh-ocs.com
https://a3406079515be11eaa3b70683061451e-1194613580.us-east-2.elb.amazonaws.com:443]
ExternalIP: []
NodePorts: [https://10.0.142.103:31385]
InternalDNS: [https://noobaa-mgmt.openshift-storage.svc:443]
InternalIP: [https://172.30.235.12:443]
PodPorts : [https://10.131.0.19:8443]
#-----#
#- Mgmt Credentials -#
#-----#
email: admin@noobaa.io
password: HKLbH1rSuVU0I/soulkSiA==
```

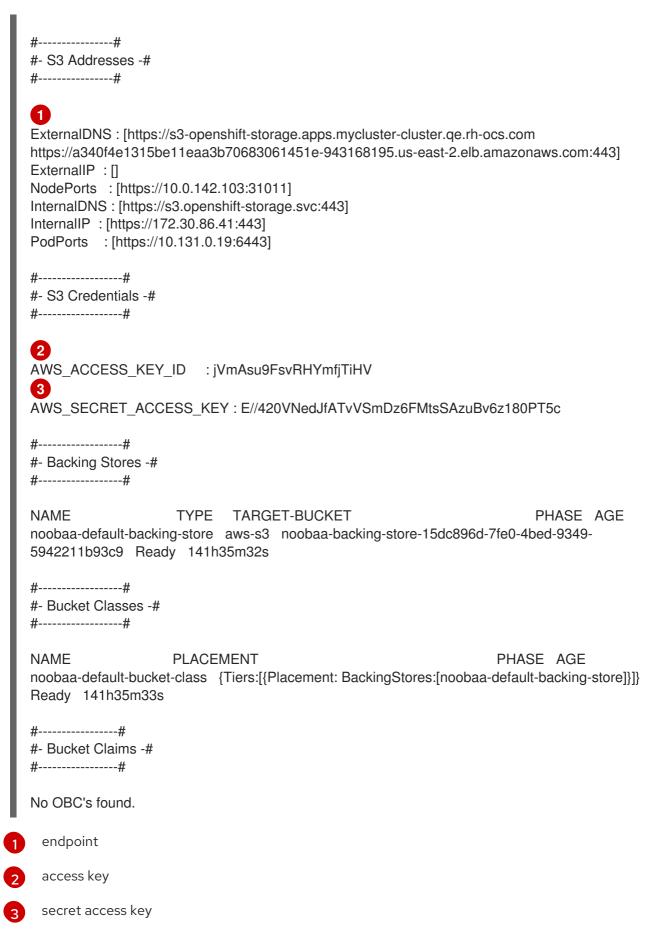

You now have the relevant endpoint, access key, and secret access key in order to connect to your applications.

Example 7.1. Example

If AWS S3 CLI is the application, the following command will list buckets in OCS:

```
AWS_ACCESS_KEY_ID=<AWS_ACCESS_KEY_ID>
AWS_SECRET_ACCESS_KEY=<AWS_SECRET_ACCESS_KEY>
aws --endpoint <ENDPOINT> --no-verify-ssl s3 ls
```

## 7.3. ADDING STORAGE RESOURCES FOR HYBRID OR MULTICLOUD

## 7.3.1. Adding storage resources for hybrid or Multicloud using the MCG command line interface

The Multicloud Object Gateway (MCG) simplifies the process of spanning data across cloud provider and clusters.

To do so, add a backing storage that can be used by the MCG.

### **Prerequisites**

• Download the MCG command-line interface:

```
# subscription-manager repos --enable=rh-ocs-4-for-rhel-8-x86_64-rpms # yum install mcg
```

• Alternatively, you can install the **mcg** package from the OpenShift Container Storage RPMs found here Download RedHat OpenShift Container Storage page.

## Procedure

1. From the MCG command-line interface, run the following command:

noobaa backingstore create <backing-store-type> <backingstore\_name> --access-key= <AWS ACCESS KEY> --secret-key=<AWS SECRET ACCESS KEY> --target-bucket <bucket-name>

- a. Replace **<backing-store-type>** with your relevant backing store type: **aws-s3**, **google-cloud-store**, **azure-blob**, **s3-compatible**, or **ibm-cos**.
- b. Replace **<backingstore\_name>** with the name of the backingstore.
- c. Replace <**AWS ACCESS KEY>** and <**AWS SECRET ACCESS KEY>** with an AWS access key ID and secret access key you created for this purpose.
- d. Replace **<bucket-name>** with an existing AWS bucket name. This argument tells NooBaa which bucket to use as a target bucket for its backing store, and subsequently, data storage and administration.

The output will be similar to the following:

```
INFO[0001] Exists: NooBaa "noobaa"
INFO[0002] Created: BackingStore "aws-resource"
INFO[0002] Created: Secret "backing-store-secret-aws-resource"
```

You can also add storage resources using a YAML:

1. Create a secret with the credentials:

```
apiVersion: v1
kind: Secret
metadata:
name: <backingstore-secret-name>
type: Opaque
data:
AWS_ACCESS_KEY_ID: <AWS ACCESS KEY ID ENCODED IN BASE64>
AWS_SECRET_ACCESS_KEY: <AWS SECRET ACCESS KEY ENCODED IN BASE64>
```

- a. You must supply and encode your own AWS access key ID and secret access key using Base64, and use the results in place of <AWS ACCESS KEY ID ENCODED IN BASE64> and <AWS SECRET ACCESS KEY ENCODED IN BASE64>.
- b. Replace **<backingstore-secret-name>** with a unique name.
- 2. Apply the following YAML for a specific backing store:

```
apiVersion: noobaa.io/v1alpha1
kind: BackingStore
metadata:
 finalizers:
 - noobaa.io/finalizer
 labels:
  app: noobaa
 name: bs
 namespace: noobaa
spec:
 awsS3:
  secret:
   name: <backingstore-secret-name>
   namespace: noobaa
  targetBucket: <bucket-name>
 type: <backing-store-type>
```

- a. Replace **<bucket-name>** with an existing AWS bucket name. This argument tells NooBaa which bucket to use as a target bucket for its backing store, and subsequently, data storage and administration.
- b. Replace **<backingstore-secret-name>** with the name of the secret created in the previous step.
- c. Replace <backing-store-type> with your relevant backing store type: **aws-s3**, **google-cloud-store**, **azure-blob**, **s3-compatible**, or **ibm-cos**.

## 7.3.2. Creating an s3 compatible Multicloud Object Gateway backingstore

The Multicloud Object Gateway can use any S3 compatible object storage as a backing store, for example, Red Hat Ceph Storage's RADOS Gateway (RGW). The following procedure shows how to create an S3 compatible Multicloud Object Gateway backing store for Red Hat Ceph Storage's RADOS Gateway. Note that when RGW is deployed, Openshift Container Storage operator creates an S3 compatible backingstore for Multicloud Object Gateway automatically.

#### **Procedure**

 From the Multicloud Object Gateway (MCG) command-line interface, run the following NooBaa command:

noobaa backingstore create s3-compatible rgw-resource --access-key=<RGW ACCESS KEY> --secret-key=<RGW SECRET KEY> --target-bucket=<bucket-name> -- endpoint=http://rook-ceph-rgw-ocs-storagecluster-cephobjectstore.openshift-storage.svc.cluster.local:80

a. To get the **<RGW ACCESS KEY>** and **<RGW SECRET KEY>**, run the following command using your RGW user secret name:

oc get secret <RGW USER SECRET NAME> -o yaml

- b. Decode the access key ID and the access key from Base64 and keep them.
- c. Replace < RGW USER ACCESS KEY> and < RGW USER SECRET ACCESS KEY> with the appropriate, decoded data from the previous step.
- d. Replace **<bucket-name>** with an existing RGW bucket name. This argument tells Multicloud Object Gateway which bucket to use as a target bucket for its backing store, and subsequently, data storage and administration.

The output will be similar to the following:

INFO[0001] Exists: NooBaa "noobaa"

INFO[0002] Created: BackingStore "rgw-resource"

INFO[0002] Created: Secret "backing-store-secret-rgw-resource"

You can also create the backingstore using a YAML:

1. Create a **CephObjectStore** user. This also creates a secret containing the RGW credentials:

apiVersion: ceph.rook.io/v1 kind: CephObjectStoreUser

metadata:

name: <RGW-Username> namespace: openshift-storage

spec:

store: ocs-storagecluster-cephobjectstore

displayName: "<Display-name>"

- a. Replace **<RGW-Username>** and **<Display-name>** with a unique username and display name.
- 2. Apply the following YAML for an S3-Compatible backing store:

apiVersion: noobaa.io/v1alpha1

kind: BackingStore

metadata: finalizers:

- noobaa.io/finalizer

labels:

app: noobaa

name: <backingstore-name>

```
namespace: openshift-storage
spec:
s3Compatible:
endpoint: http://rook-ceph-rgw-ocs-storagecluster-cephobjectstore.openshift-
storage.svc.cluster.local:80
secret:
name: <backingstore-secret-name>
namespace: openshift-storage
signatureVersion: v4
targetBucket: <RGW-bucket-name>
type: s3-compatible
```

- a. Replace **<backingstore-secret-name>** with the name of the secret that was created with **CephObjectStore** in the previous step.
- b. Replace **<bucket-name>** with an existing RGW bucket name. This argument tells Multicloud Object Gateway which bucket to use as a target bucket for its backing store, and subsequently, data storage and administration.

## 7.3.3. Adding storage resources for hybrid and Multicloud using the user interface

#### **Procedure**

 In your OpenShift Storage console, navigate to Overview → Object Service → select the noobaa link:

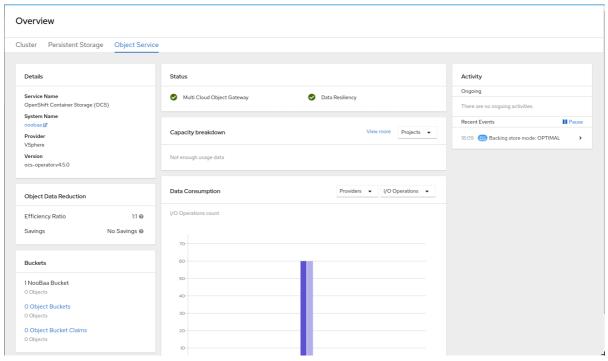

2. Select the **Resources** tab in the left, highlighted below. From the list that populates, select **Add Cloud Resource**:

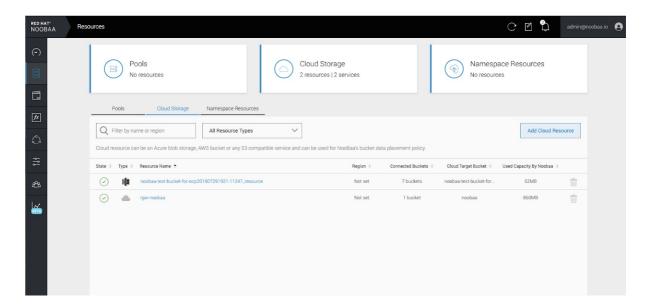

3. Select Add new connection:

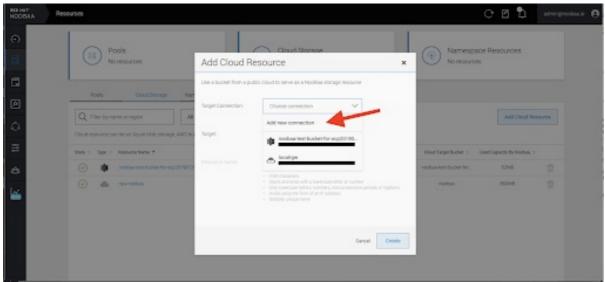

4. Select the relevant native cloud provider or S3 compatible option and fill in the details:

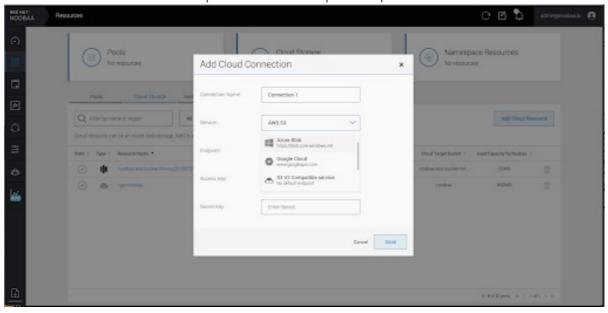

5. Select the newly created connection and map it to the existing bucket:

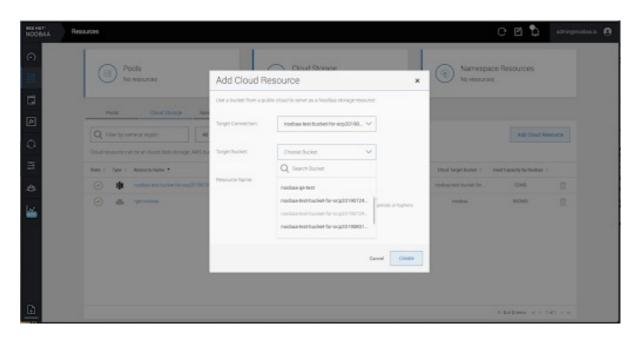

6. Repeat these steps to create as many backing stores as needed.

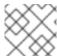

#### **NOTE**

Resources created in NooBaa UI cannot be used by OpenShift UI or MCG CLI.

## 7.3.4. Creating a new bucket class

Bucket class is a CRD representing a class of buckets that defines tiering policies and data placements for an Object Bucket Class (OBC).

Use this procedure to create a bucket class in OpenShift Container Storage.

#### **Procedure**

- Click Operators → Installed Operators from the left pane of the OpenShift Web Console to view the installed operators.
- 2. Click OpenShift Container Storage Operator.
- 3. On the OpenShift Container Storage Operator page, scroll right and click the **Bucket Class** tab.

Figure 7.1. OpenShift Container Storage Operator page with Bucket Class tab

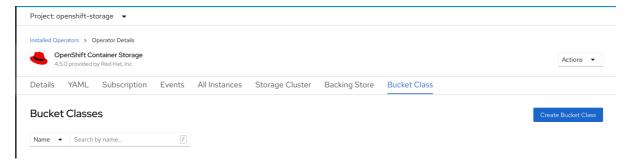

- 4. Click Create Bucket Class.
- 5. On the Create new Bucket Class page, perform the following:
  - a. Enter a Bucket Class Name and click Next.

Figure 7.2. Create Bucket Class page

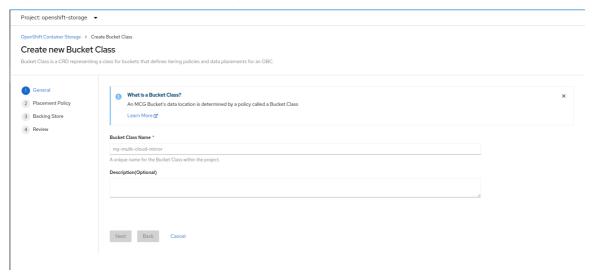

- b. In Placement Policy, select **Tier 1 Policy Type** and click **Next**. You can choose either one of the options as per your requirements.
  - Spread allows spreading of the data across the chosen resources.
  - Mirror allows full duplication of the data across the chosen resources.
  - Click **Add Tier** to add another policy tier.

Figure 7.3. Tier 1 - Policy Type selection page

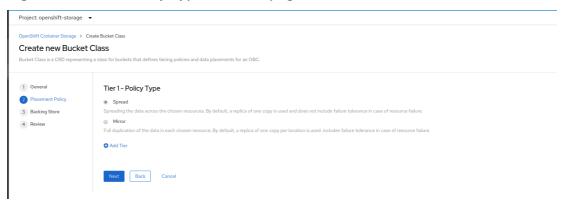

c. Select atleast one Backing Store resource from the available list if you have selected Tier 1
 Policy Type as Spread and click Next. Alternatively, you can also create a new backing

Figure 7.4. Tier 1 - Backing Store selection page

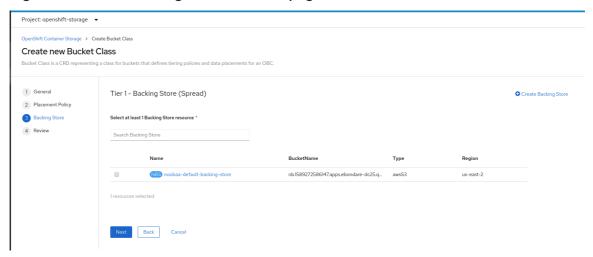

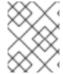

#### NOTE

You need to select atleast 2 backing stores when you select Policy Type as Mirror in previous step.

a. Review and confirm Bucket Class settings.

Figure 7.5. Bucket class settings review page

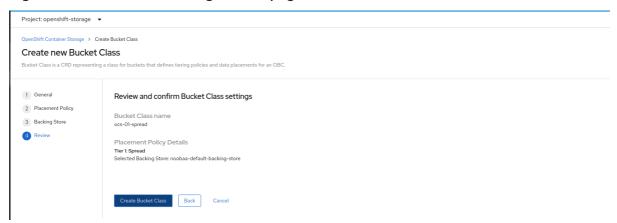

b. Click Create Bucket Class.

## Verification steps

- 1. Click Operators → Installed Operators.
- 2. Click OpenShift Container Storage Operator.
- 3. Search for the new Bucket Class or click **Bucket Class** tab to view all the Bucket Classes.

## 7.3.5. Creating a new backing store

Use this procedure to create a new backing store in OpenShift Container Storage.

## **Prerequisites**

Administrator access to OpenShift.

#### **Procedure**

- Click Operators → Installed Operators from the left pane of the OpenShift Web Console to view the installed operators.
- 2. Click OpenShift Container Storage Operator.
- 3. On the OpenShift Container Storage Operator page, scroll right and click the **Backing Store** tab.

Figure 7.6. OpenShift Container Storage Operator page with backing store tab

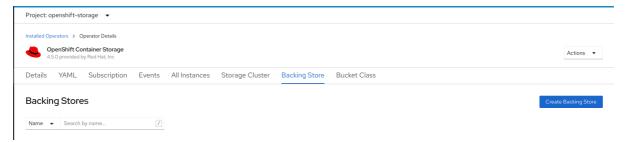

4. Click Create Backing Store.

Figure 7.7. Create Backing Store page

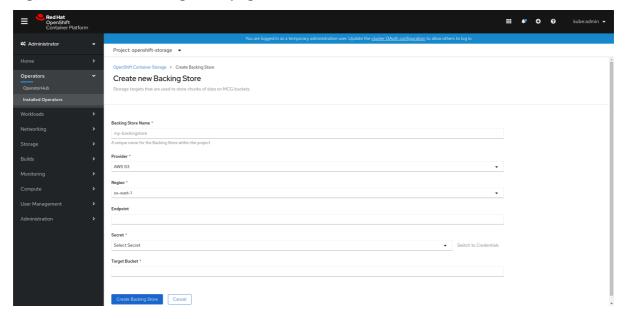

- 5. On the Create New Backing Store page, perform the following:
  - a. Enter a Backing Store Name.
  - b. Select a Provider.
  - c. Select a Region.
  - d. Enter an **Endpoint**. This is optional.
  - e. Select a **Secret** from drop down list, or create your own secret. Optionally, you can **Switch to Credentials** view which lets you fill in the required secrets.
    - For more information on creating an OCP secret, see the section Creating the secret in the Openshift Container Platform documentation.

Each backingstore requires a different secret. For more information on creating the secret

for a particular backingstore, see the Section 7.3.1, "Adding storage resources for hybrid or Multicloud using the MCG command line interface" and follow the procedure for the addition of storage resources using a YAML.

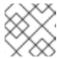

#### NOTE

This menu is relevant for all providers except Google Cloud and local PVC.

- f. Enter **Target bucket**. The target bucket is a container storage that is hosted on the remote cloud service. It allows you to create a connection that tells MCG that it can use this bucket for the system.
- 6. Click Create Backing Store.

### **Verification steps**

- 1. Click Operators → Installed Operators.
- 2. Click OpenShift Container Storage Operator.
- 3. Search for the new backing store or click **Backing Store** tab to view all the backing stores.

## 7.4. MIRRORING DATA FOR HYBRID AND MULTICLOUD BUCKETS

The Multicloud Object Gateway (MCG) simplifies the process of spanning data across cloud provider and clusters.

#### **Prerequisites**

• You must first add a backing storage that can be used by the MCG, see Section 7.3, "Adding storage resources for hybrid or Multicloud".

Then you create a bucket class that reflects the data management policy, mirroring.

#### **Procedure**

You can set up mirroring data three ways:

- Section 7.4.1, "Creating bucket classes to mirror data using the MCG command-line-interface"
- Section 7.4.2, "Creating bucket classes to mirror data using a YAML"
- Section 7.4.3, "Configuring buckets to mirror data using the user interface"

## 7.4.1. Creating bucket classes to mirror data using the MCG command-line-interface

- 1. From the MCG command-line interface, run the following command to create a bucket class with a mirroring policy:
  - \$ noobaa bucketclass create mirror-to-aws --backingstores=azure-resource,aws-resource -placement Mirror
- 2. Set the newly created bucket class to a new bucket claim, generating a new bucket that will be mirrored between two locations:

\$ noobaa obc create mirrored-bucket --bucketclass=mirror-to-aws

## 7.4.2. Creating bucket classes to mirror data using a YAML

1. Apply the following YAML. This YAML is a hybrid example that mirrors data between local Ceph storage and AWS:

```
apiVersion: noobaa.io/v1alpha1
kind: BucketClass
metadata:
 name: hybrid-class
 labels:
  app: noobaa
spec:
 placementPolicy:
  tiers:
   - tier:
      mirrors:
       - mirror:
         spread:
          - cos-east-us
       - mirror:
           - noobaa-test-bucket-for-ocp201907291921-11247_resource
```

2. Add the following lines to your standard Object Bucket Claim (OBC):

```
additionalConfig:
bucketclass: mirror-to-aws
```

For more information about OBCs, see Section 7.6, "Object Bucket Claim".

## 7.4.3. Configuring buckets to mirror data using the user interface

 In your OpenShift Storage console, navigate to Overview → Object Service → select the noobaa link:

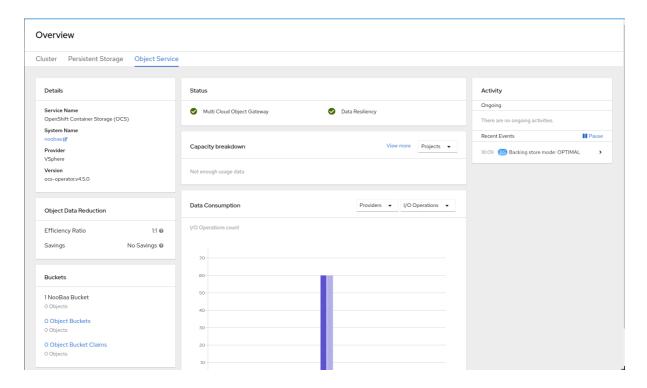

2. Click the **buckets** icon on the left side. You will see a list of your buckets:

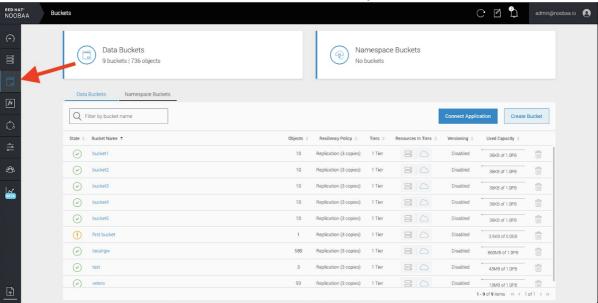

- 3. Click the bucket you want to update.
- 4. Click Edit Tier 1 Resources:

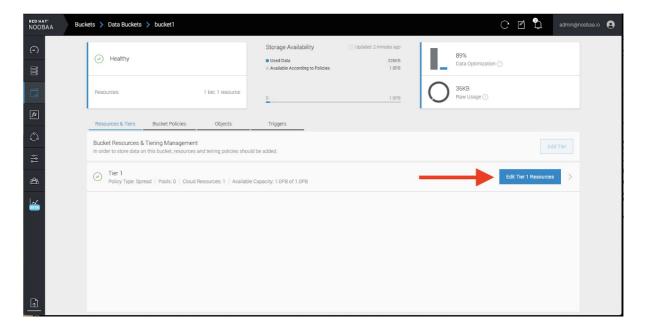

5. Select **Mirror** and check the relevant resources you want to use for this bucket. In the following example, we mirror data between on prem Ceph RGW to AWS:

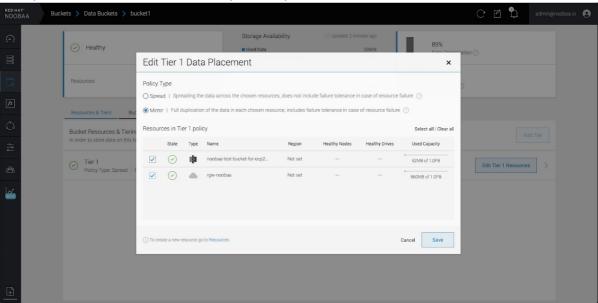

6. Click Save.

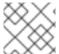

## **NOTE**

Resources created in NooBaa UI cannot be used by OpenShift UI or MCG CLI.

## 7.5. BUCKET POLICIES IN THE MULTICLOUD OBJECT GATEWAY

OpenShift Container Storage supports AWS S3 bucket policies. Bucket policies allow you to grant users access permissions for buckets and the objects in them.

## 7.5.1. About bucket policies

Bucket policies are an access policy option available for you to grant permission to your AWS S3 buckets and objects. Bucket policies use JSON-based access policy language. For more information about access policy language, see AWS Access Policy Language Overview.

## 7.5.2. Using bucket policies

## **Prerequisites**

- A running OpenShift Container Storage Platform
- Access to the Multicloud Object Gateway, see Section 7.2, "Accessing the Multicloud Object Gateway with your applications"

#### **Procedure**

To use bucket policies in the Multicloud Object Gateway:

1. Create the bucket policy in JSON format. See the following example:

There are many available elements for bucket policies. For details on these elements and examples of how they can be used, see AWS Access Policy Language Overview.

For more examples of bucket policies, see AWS Bucket Policy Examples .

Instructions for creating S3 users can be found in Section 7.5.3, "Creating an AWS S3 user in the Multicloud Object Gateway".

2. Using AWS S3 client, use the **put-bucket-policy** command to apply the bucket policy to your S3 bucket:

# aws --endpoint *ENDPOINT* --no-verify-ssl s3api put-bucket-policy --bucket *MyBucket* --policy *BucketPolicy* 

Replace **ENDPOINT** with the S3 endpoint

Replace *MyBucket* with the bucket to set the policy on

Replace **BucketPolicy** with the bucket policy JSON file

Add --no-verify-ssl if you are using the default self signed certificates

### For example:

# aws --endpoint https://s3-openshift-storage.apps.gogo44.noobaa.org --no-verify-ssl s3api put-bucket-policy -bucket MyBucket --policy file://BucketPolicy

For more information on the **put-bucket-policy** command, see the AWS CLI Command Reference for put-bucket-policy.

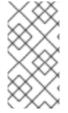

#### NOTE

The principal element specifies the user that is allowed or denied access to a resource, such as a bucket. Currently, Only NooBaa accounts can be used as principals. In the case of object bucket claims, NooBaa automatically create an account **obc-account.**<generated bucket name>@noobaa.io

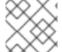

#### NOTE

Bucket policy conditions are not supported.

## 7.5.3. Creating an AWS S3 user in the Multicloud Object Gateway

## **Prerequisites**

- A running OpenShift Container Storage Platform
- Access to the Multicloud Object Gateway, see Section 7.2, "Accessing the Multicloud Object Gateway with your applications"

#### **Procedure**

 In your OpenShift Storage console, navigate to Overview → Object Service → select the noobaa link:

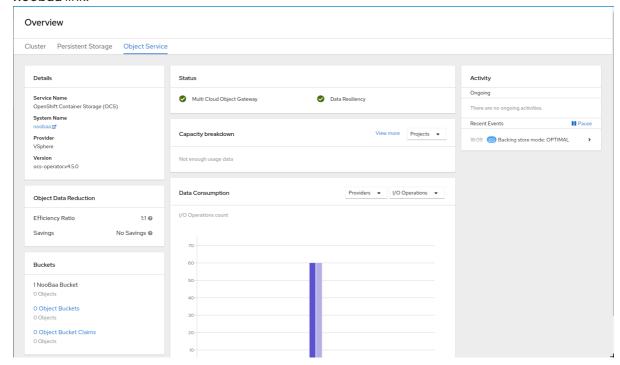

2. Under the Accounts tab, click Create Account

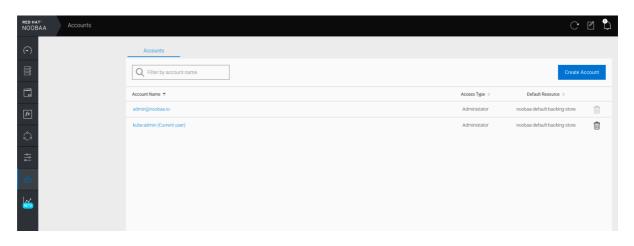

3. Select S3 Access Only, provide the Account Name, for example, john.doe@example.com. Click Next:

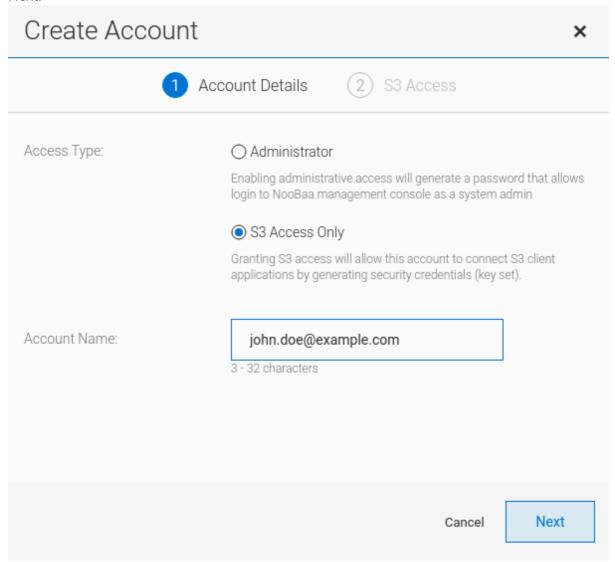

4. Select **S3 default placement**, for example, noobaa-default-backing-store. Select **Buckets Permissions**. A specific bucket or all buckets can be selected. Click **Create**:

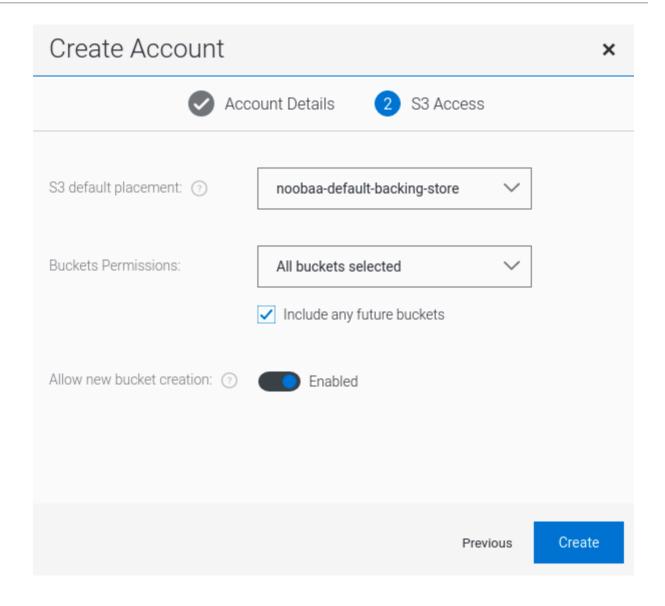

## 7.6. OBJECT BUCKET CLAIM

An Object Bucket Claim can be used to request an S3 compatible bucket backend for your workloads.

You can create an Object Bucket Claim three ways:

- Section 7.6.1, "Dynamic Object Bucket Claim"
- Section 7.6.2, "Creating an Object Bucket Claim using the command line interface"
- Section 7.6.3, "Creating an Object Bucket Claim using the OpenShift Web Console"

An object bucket claim creates a new bucket and an application account in NooBaa with permissions to the bucket, including a new access key and secret access key. The application account is allowed to access only a single bucket and can't create new buckets by default.

## 7.6.1. Dynamic Object Bucket Claim

Similar to Persistent Volumes, you can add the details of the Object Bucket claim to your application's YAML, and get the object service endpoint, access key, and secret access key available in a configuration map and secret. It is easy to read this information dynamically into environment variables of your application.

#### Procedure

1. Add the following lines to your application YAML:

```
apiVersion: objectbucket.io/v1alpha1
kind: ObjectBucketClaim
metadata:
name: <obc-name>
spec:
generateBucketName: <obc-bucket-name>
storageClassName: openshift-storage.noobaa.io
```

These lines are the Object Bucket Claim itself.

- a. Replace **<obc-name>** with the a unique Object Bucket Claim name.
- b. Replace <obc-bucket-name> with a unique bucket name for your Object Bucket Claim.
- 2. You can add more lines to the YAML file to automate the use of the Object Bucket Claim. The example below is the mapping between the bucket claim result, which is a configuration map with data and a secret with the credentials. This specific job will claim the Object Bucket from NooBaa, which will create a bucket and an account.

```
apiVersion: batch/v1
kind: Job
metadata:
 name: testjob
spec:
 template:
  spec:
   restartPolicy: OnFailure
   containers:
    - image: <your application image>
     name: test
     env:
      - name: BUCKET_NAME
       valueFrom:
        configMapKeyRef:
         name: <obc-name>
         key: BUCKET NAME
      - name: BUCKET HOST
       valueFrom:
        configMapKeyRef:
         name: <obc-name>
         key: BUCKET_HOST
      - name: BUCKET_PORT
       valueFrom:
        configMapKeyRef:
         name: <obc-name>
         key: BUCKET PORT
      - name: AWS ACCESS KEY ID
       valueFrom:
        secretKeyRef:
         name: <obc-name>
         key: AWS_ACCESS_KEY_ID
      - name: AWS_SECRET_ACCESS_KEY
```

valueFrom:
 secretKeyRef:
 name: <obc-name>
 key: AWS\_SECRET\_ACCESS\_KEY

- a. Replace all instances of <obc-name> with your Object Bucket Claim name.
- b. Replace <your application image> with your application image.
- 3. Apply the updated YAML file:

# oc apply -f <yaml.file>

- a. Replace <yaml.file> with the name of your YAML file.
- 4. To view the new configuration map, run the following:

# oc get cm <obc-name> -o yaml

- a. Replace **obc-name** with the name of your Object Bucket Claim.
   You can expect the following environment variables in the output:
  - **BUCKET HOST** Endpoint to use in the application
  - **BUCKET\_PORT** The port available for the application
    - The port is related to the BUCKET\_HOST. For example, if the BUCKET\_HOST is https://my.example.com, and the BUCKET\_PORT is 443, the endpoint for the object service would be https://my.example.com:443.
  - BUCKET\_NAME Requested or generated bucket name
  - AWS\_ACCESS\_KEY\_ID Access key that is part of the credentials
  - AWS SECRET ACCESS KEY Secret access key that is part of the credentials

## 7.6.2. Creating an Object Bucket Claim using the command line interface

When creating an Object Bucket Claim using the command-line interface, you get a configuration map and a Secret that together contain all the information your application needs to use the object storage service.

#### **Prerequisites**

Download the MCG command-line interface:

# subscription-manager repos --enable=rh-ocs-4-for-rhel-8-x86\_64-rpms # yum install mcg

#### **Procedure**

1. Use the command-line interface to generate the details of a new bucket and credentials. Run the following command:

# noobaa obc create <obc-name> -n openshift-storage

\_

Replace **<obc-name>** with a unique Object Bucket Claim name, for example, **myappobc**.

Additionally, you can use the **--app-namespace** option to specify the namespace where the Object Bucket Claim configuration map and secret will be created, for example, **myapp-namespace**.

Example output:

INFO[0001] Created: ObjectBucketClaim "test21obc"

The MCG command-line-interface has created the necessary configuration and has informed OpenShift about the new OBC.

2. Run the following command to view the Object Bucket Claim:

# oc get obc -n openshift-storage

Example output:

NAME STORAGE-CLASS PHASE AGE test21obc openshift-storage.noobaa.io Bound 38s

3. Run the following command to view the YAML file for the new Object Bucket Claim:

# oc get obc test21obc -o yaml -n openshift-storage

Example output:

apiVersion: objectbucket.io/v1alpha1

kind: ObjectBucketClaim

metadata:

creationTimestamp: "2019-10-24T13:30:07Z"

finalizers:

- objectbucket.io/finalizer

generation: 2 labels:

app: noobaa

bucket-provisioner: openshift-storage.noobaa.io-obc

noobaa-domain: openshift-storage.noobaa.io

name: test21obc

namespace: openshift-storage resourceVersion: "40756"

selfLink: /apis/objectbucket.io/v1alpha1/namespaces/openshift-

storage/objectbucketclaims/test21obc

uid: 64f04cba-f662-11e9-bc3c-0295250841af

spec:

ObjectBucketName: obc-openshift-storage-test21obc

bucketName: test21obc-933348a6-e267-4f82-82f1-e59bf4fe3bb4

generateBucketName: test21obc

storageClassName: openshift-storage.noobaa.io

status:

phase: Bound

4. Inside of your **openshift-storage** namespace, you can find the configuration map and the secret to use this Object Bucket Claim. The CM and the secret have the same name as the Object Bucket Claim. To view the secret:

# oc get -n openshift-storage secret test21obc -o yaml

Example output:

Example output: apiVersion: v1 data: AWS\_ACCESS\_KEY\_ID: c0M0R2xVanF3ODR3bHBkVW94cmY= AWS SECRET ACCESS KEY: Wi9kcFluSWxHRzIWaFlzNk1hc0xma2JXcjM1MVhga051SlBleXpmOQ== kind: Secret metadata: creationTimestamp: "2019-10-24T13:30:07Z" finalizers: - objectbucket.io/finalizer labels: app: noobaa bucket-provisioner: openshift-storage.noobaa.io-obc noobaa-domain: openshift-storage.noobaa.io name: test21obc namespace: openshift-storage ownerReferences: - apiVersion: objectbucket.io/v1alpha1 blockOwnerDeletion: true controller: true kind: ObjectBucketClaim name: test21obc uid: 64f04cba-f662-11e9-bc3c-0295250841af resourceVersion: "40751" selfLink: /api/v1/namespaces/openshift-storage/secrets/test21obc uid: 65117c1c-f662-11e9-9094-0a5305de57bb type: Opaque

The secret gives you the S3 access credentials.

5. To view the configuration map:

# oc get -n openshift-storage cm test21obc -o yaml

Example output:

```
apiVersion: v1
data:
BUCKET_HOST: 10.0.171.35
BUCKET_NAME: test21obc-933348a6-e267-4f82-82f1-e59bf4fe3bb4
BUCKET_PORT: "31242"
BUCKET_REGION: ""
BUCKET_SUBREGION: ""
kind: ConfigMap
metadata:
creationTimestamp: "2019-10-24T13:30:07Z"
```

finalizers:

- objectbucket.io/finalizer

labels:

app: noobaa

bucket-provisioner: openshift-storage.noobaa.io-obc noobaa-domain: openshift-storage.noobaa.io

name: test21obc

namespace: openshift-storage

ownerReferences:

- apiVersion: objectbucket.io/v1alpha1

blockOwnerDeletion: true

controller: true

kind: ObjectBucketClaim

name: test21obc

uid: 64f04cba-f662-11e9-bc3c-0295250841af

resourceVersion: "40752"

selfLink: /api/v1/namespaces/openshift-storage/configmaps/test21obc

uid: 651c6501-f662-11e9-9094-0a5305de57bb

The configuration map contains the S3 endpoint information for your application.

## 7.6.3. Creating an Object Bucket Claim using the OpenShift Web Console

You can create an Object Bucket Claim (OBC) using the OpenShift Web Console.

### **Prerequisites**

- Administrative access to the OpenShift Web Console.
- In order for your applications to communicate with the OBC, you need to use the configmap and secret. For more information about this, see Section 7.6.1, "Dynamic Object Bucket Claim".

#### **Procedure**

- 1. Log into the OpenShift Web Console.
- 2. On the left navigation bar, click **Storage** → **Object Bucket Claims**.
- 3. Click Create Object Bucket Claim

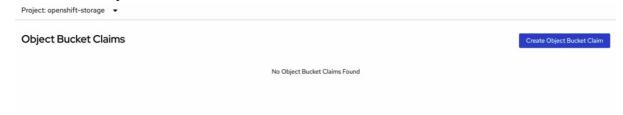

4. Enter a name for your object bucket claim and select the appropriate storage class based on your deployment, internal or external, from the dropdown menu:

#### Internal mode

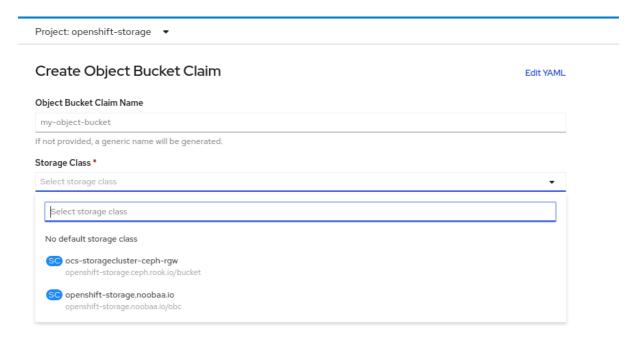

The following storage classes, which were created after deployment, are available for use:

- ocs-storagecluster-ceph-rgw uses the Ceph Object Gateway (RGW)
- openshift-storage.noobaa.io uses the Multicloud Object Gateway

### External mode

Project: openshift-storage -

Create Object Bucket Claim

Object Bucket Claim Name

my-object-bucket

If not provided, a generic name will be generated.

Storage Class

Select storage class

Select storage class

No default storage class

So ocs-external-storagecluster-ceph-rgw openshift-storage.ceph.rook.io/bucket

So openshift-storage.noobaa.io openshift-storage.noobaa.io/obc

The following storage classes, which were created after deployment, are available for use:

• ocs-external-storagecluster-ceph-rgw uses the Ceph Object Gateway (RGW)

openshift-storage.noobaa.io uses the Multicloud Object Gateway

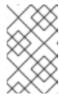

#### NOTE

The RGW OBC storage class is only available with fresh installations of OpenShift Container Storage version 4.5. It does not apply to clusters upgraded from previous OpenShift Container Storage releases.

#### 5. Click Create.

Once you create the OBC, you are redirected to its detail page:

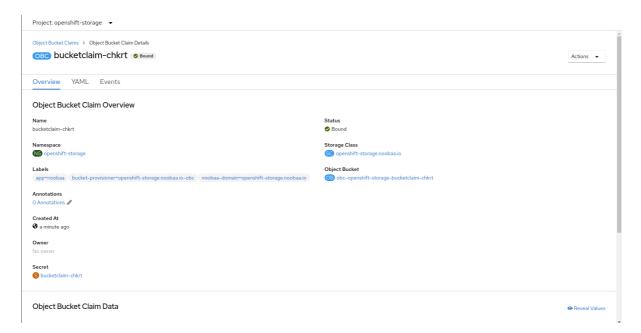

#### **Additional Resources**

• Section 7.6, "Object Bucket Claim"

## 7.7. SCALING MULTICLOUD OBJECT GATEWAY PERFORMANCE BY ADDING ENDPOINTS

The Multicloud Object Gateway performance may vary from one environment to another. In some cases, specific applications require faster performance which can be easily addressed by scaling S3 endpoints.

The Multicloud Object Gateway resource pool is a group of NooBaa daemon containers that provide two types of services enabled by default:

- Storage service
- S3 endpoint service

## 7.7.1. S3 endpoints in the Multicloud Object Gateway

The S3 endpoint is a service that every Multicloud Object Gateway provides by default that handles the heavy lifting data digestion in the Multicloud Object Gateway. The endpoint service handles the inline data chunking, deduplication, compression, and encryption, and it accepts data placement instructions from the Multicloud Object Gateway.

## 7.7.2. Scaling with storage nodes

## **Prerequisites**

• A running OpenShift Container Storage cluster on OpenShift Container Platform with access to the Multicloud Object Gateway.

A storage node in the Multicloud Object Gateway is a NooBaa daemon container attached to one or more Persistent Volumes and used for local object service data storage. NooBaa daemons can be deployed on Kubernetes nodes. This can be done by creating a Kubernetes pool consisting of StatefulSet pods.

#### **Procedure**

1. In the Multicloud Object Gateway user interface, from the **Overview** page, click **Add Storage Resources**:

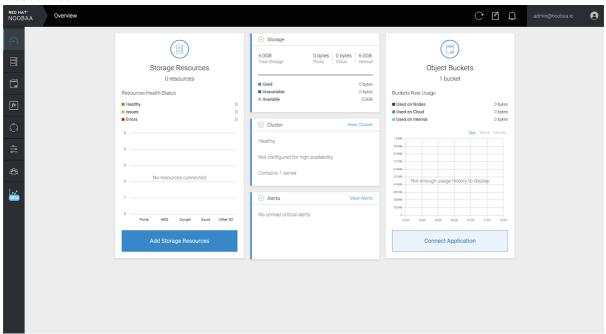

2. In the window, click **Deploy Kubernetes Pool** 

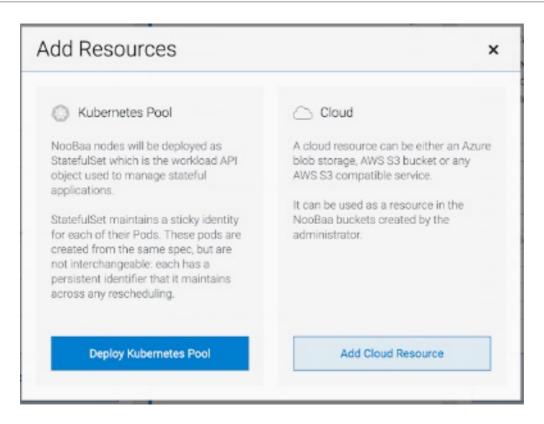

3. In the Create Pool step create the target pool for the future installed nodes.

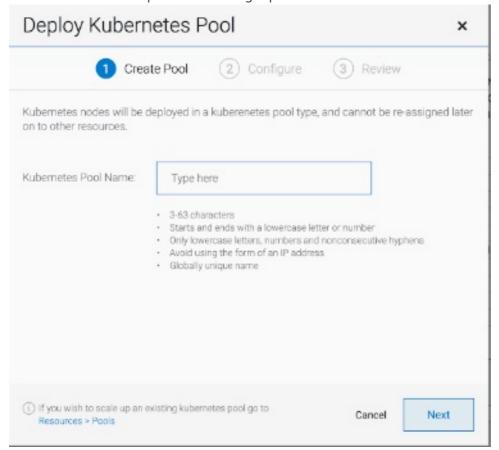

4. In the **Configure** step, configure the number of requested pods and the size of each PV. For each new pod, one PV is be created.

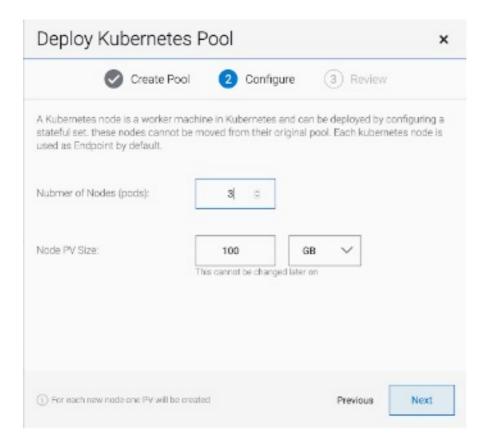

- 5. In the **Review** step, you can find the details of the new pool and select the deployment method you wish to use: local or external deployment. If local deployment is selected, the Kubernetes nodes will deploy within the cluster. If external deployment is selected, you will be provided with a YAML file to run externally.
- 6. All nodes will be assigned to the pool you chose in the first step, and can be found under Resources → Storage resources → Resource name:

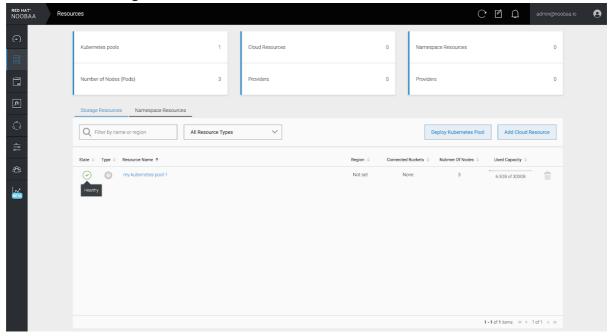

# **CHAPTER 8. MANAGING PERSISTENT VOLUME CLAIMS**

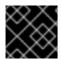

# **IMPORTANT**

Expanding PVCs is not supported for PVCs backed by OpenShift Container Storage.

# 8.1. CONFIGURING APPLICATION PODS TO USE OPENSHIFT CONTAINER STORAGE

Follow the instructions in this section to configure OpenShift Container Storage as storage for an application pod.

# **Prerequisites**

- You have administrative access to OpenShift Web Console.
- OpenShift Container Storage Operator is installed and running in the openshift-storage
  namespace. In OpenShift Web Console, click Operators → Installed Operators to view installed
  operators.
- The default storage classes provided by OpenShift Container Storage are available. In OpenShift Web Console, click Storage → Storage Classes to view default storage classes.

## Procedure

- 1. Create a Persistent Volume Claim (PVC) for the application to use.
  - a. In OpenShift Web Console, click Storage → Persistent Volume Claims
  - b. Set the **Project** for the application pod.
  - c. Click Create Persistent Volume Claim
    - i. Specify a **Storage Class** provided by OpenShift Container Storage.
    - ii. Specify the PVC Name, for example, myclaim.
    - iii. Select the required Access Mode.
    - iv. Specify a **Size** as per application requirement.
    - v. Click Create and wait until the PVC is in Bound status.
- 2. Configure a new or existing application pod to use the new PVC.
  - For a new application pod, perform the following steps:
    - i. Click Workloads →Pods.
    - ii. Create a new application pod.
    - iii. Under the **spec:** section, add **volume:** section to add the new PVC as a volume for the application pod.

volumes:

name: <volume\_name> persistentVolumeClaim: claimName: <pvc\_name>

For example:

### volumes:

 name: mypd persistentVolumeClaim: claimName: myclaim

- For an existing application pod, perform the following steps:
  - i. Click Workloads → Deployment Configs.
  - ii. Search for the required deployment config associated with the application pod.
  - iii. Click on its Action menu ( : ) → Edit Deployment Config.
  - iv. Under the **spec:** section, add **volume:** section to add the new PVC as a volume for the application pod and click **Save**.

# volumes:

name: <volume\_name> persistentVolumeClaim: claimName: <pvc\_name>

For example:

### volumes:

 name: mypd persistentVolumeClaim: claimName: myclaim

- 3. Verify that the new configuration is being used.
  - a. Click Workloads → Pods.
  - b. Set the **Project** for the application pod.
  - c. Verify that the application pod appears with a status of **Running**.
  - d. Click the application pod name to view pod details.
  - e. Scroll down to **Volumes** section and verify that the volume has a **Type** that matches your new Persistent Volume Claim, for example, **myclaim**.

# 8.2. VIEWING PERSISTENT VOLUME CLAIM REQUEST STATUS

Use this procedure to view the status of a PVC request.

# **Prerequisites**

• Administrator access to OpenShift Container Storage.

### Procedure

- 1. Log in to OpenShift Web Console.
- 2. Click Storage → Persistent Volume Claims
- 3. Search for the required PVC name by using the **Filter** textbox. You can also filter the list of PVCs by Name or Label to narrow down the list
- 4. Check the **Status** column corresponding to the required PVC.
- 5. Click the required **Name** to view the PVC details.

# 8.3. REVIEWING PERSISTENT VOLUME CLAIM REQUEST EVENTS

Use this procedure to review and address Persistent Volume Claim (PVC) request events.

# **Prerequisites**

• Administrator access to OpenShift Web Console.

#### **Procedure**

- 1. Log in to OpenShift Web Console.
- 2. Click Home → Overview → Persistent Storage
- 3. Locate the **Inventory** card to see the number of PVCs with errors.
- 4. Click Storage → Persistent Volume Claims
- 5. Search for the required PVC using the **Filter** textbox.
- 6. Click on the PVC name and navigate to **Events**
- 7. Address the events as required or as directed.

# 8.4. EXPANDING PERSISTENT VOLUME CLAIMS

OpenShift Container Storage supports expansion of Persistent Volume Claims to provide flexibility to the management of persistent storage resources.

Expansion is supported for the following Persistent Volumes:

- PVC with ReadWriteOnce (RWO) and ReadWriteMany (RWX) access that is based on Ceph File System (CephFS) for volume mode Filesystem.
- PVC with ReadWriteOnce (RWO) access that is based on Ceph RADOS Block Devices (RBDs) with volume mode **Filesystem**.
- PVC with ReadWriteOnce (RWO) access that is based on Ceph RADOS Block Devices (RBDs) with volume mode Block.

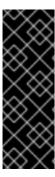

## **IMPORTANT**

Expanding Persistent Volumes is a Technology Preview feature. Technology Preview features are not supported with Red Hat production service level agreements (SLAs) and might not be functionally complete. Red Hat does not recommend using them in production. These features provide early access to upcoming product features, enabling customers to test functionality and provide feedback during the development process.

For more informaton, see Technology Preview Features Support Scope.

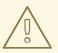

# **WARNING**

OSD and MON PVC expansion is not supported by Red Hat.

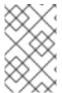

### **NOTE**

This Technology Preview feature is only available with fresh installations of OpenShift Container Storage version 4.5. It does not apply to clusters upgraded from previous OpenShift Container Storage releases.

# **Prerequisites**

• Administrator access to OpenShift Web Console.

#### **Procedure**

- 1. In OpenShift Web Console, navigate to **Storage** → **Persistent Volume Claims**.
- 2. Click the Action Menu ( : ) next to the Persistent Volume Claim you want to expand.
- 3. Click Expand PVC:

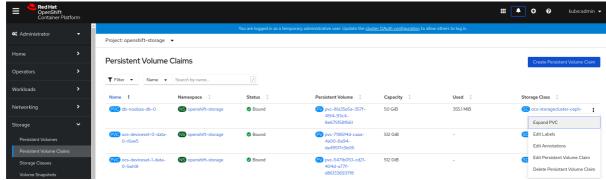

4. Select the new size of the Persistent Volume Claim, then click **Expand**:

# **Expand Persistent Volume Claim**

Increase the capacity of claim **db-noobaa-db-0**. This can be a time-consuming process.

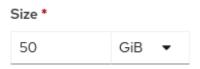

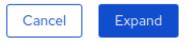

5. To verify the expansion, navigate to the PVC's details page and verify the **Capacity** field has the correct size requested.

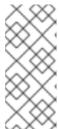

#### **NOTE**

When expanding PVCs based on Ceph RADOS Block Devices (RBDs), if the PVC is not already attached to a pod the **Condition type** is **FileSystemResizePending** in the PVC's details page. Once the volume is mounted, Filesystem resize succeeds and the new size is reflected in the **Capacity** field.

# 8.5. DYNAMIC PROVISIONING

# 8.5.1. About dynamic provisioning

The StorageClass resource object describes and classifies storage that can be requested, as well as provides a means for passing parameters for dynamically provisioned storage on demand. StorageClass objects can also serve as a management mechanism for controlling different levels of storage and access to the storage. Cluster Administrators (**cluster-admin**) or Storage Administrators (**storage-admin**) define and create the StorageClass objects that users can request without needing any intimate knowledge about the underlying storage volume sources.

The OpenShift Container Platform persistent volume framework enables this functionality and allows administrators to provision a cluster with persistent storage. The framework also gives users a way to request those resources without having any knowledge of the underlying infrastructure.

Many storage types are available for use as persistent volumes in OpenShift Container Platform. While all of them can be statically provisioned by an administrator, some types of storage are created dynamically using the built-in provider and plug-in APIs.

# 8.5.2. Dynamic provisioning in OpenShift Container Storage

Red Hat OpenShift Container Storage is software-defined storage that is optimised for container environments. It runs as an operator on OpenShift Container Platform to provide highly integrated and simplified persistent storage management for containers.

OpenShift Container Storage supports a variety of storage types, including:

- Block storage for databases
- Shared file storage for continuous integration, messaging, and data aggregation
- Object storage for archival, backup, and media storage

Version 4.5 uses Red Hat Ceph Storage to provide the file, block, and object storage that backs persistent volumes, and Rook.io to manage and orchestrate provisioning of persistent volumes and claims. NooBaa provides object storage, and its Multicloud Gateway allows object federation across multiple cloud environments (available as a Technology Preview).

In OpenShift Container Storage 4.5, the Red Hat Ceph Storage Container Storage Interface (CSI) driver for RADOS Block Device (RBD) and Ceph File System (CephFS) handles the dynamic provisioning requests. When a PVC request comes in dynamically, the CSI driver has the following options:

- Create a PVC with ReadWriteOnce (RWO) and ReadWriteMany (RWX) access that is based on Ceph RBDs with volume mode Block
- Create a PVC with ReadWriteOnce (RWO) access that is based on Ceph RBDs with volume mode Filesystem
- Create a PVC with ReadWriteOnce (RWO) and ReadWriteMany (RWX) access that is based on CephFS for volume mode Filesystem

The judgement of which driver (RBD or CephFS) to use is based on the entry in the **storageclass.yaml** file.

# 8.5.3. Available dynamic provisioning plug-ins

OpenShift Container Platform provides the following provisioner plug-ins, which have generic implementations for dynamic provisioning that use the cluster's configured provider's API to create new storage resources:

| Storage type                  | Provisioner plug-in name | Notes                                                                                                    |
|-------------------------------|--------------------------|----------------------------------------------------------------------------------------------------|
| OpenStack Cinder              | kubernetes.io/cinder     |                                                                                                    |
| AWS Elastic Block Store (EBS) | kubernetes.io/aws-ebs    | For dynamic provisioning when using multiple clusters in different zones, tag each node with Key=kubernetes.io/cluster/ <c luster_name="">,Value= <cluster_id> where <cluster_name> and <cluster_id> are unique per cluster.</cluster_id></cluster_name></cluster_id></c> |
| AWS Elastic File System (EFS) |                          | Dynamic provisioning is accomplished through the EFS provisioner pod and not through a provisioner plug-in.                                                                                                    |

| Storage type                | Provisioner plug-in name         | Notes                                                                                                    |
|-----------------------------|----------------------------------|----------------------------------------------------------------------------------------------------|
| Azure Disk                  | kubernetes.io/azure-disk         |                                                                                                    |
| Azure File                  | kubernetes.io/azure-file         | The <b>persistent-volume-binder</b> ServiceAccount requires permissions to create and get Secrets to store the Azure storage account and keys.                                                      |
| GCE Persistent Disk (gcePD) | kubernetes.io/gce-pd             | In multi-zone configurations, it is advisable to run one OpenShift Container Platform cluster per GCE project to avoid PVs from being created in zones where no node in the current cluster exists. |
| VMware vSphere              | kubernetes.io/vsphere-<br>volume |                                                                                                    |

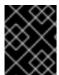

# **IMPORTANT**

Any chosen provisioner plug-in also requires configuration for the relevant cloud, host, or third-party provider as per the relevant documentation.

# **CHAPTER 9. REPLACING STORAGE NODES**

You can choose one of the following procedures to replace storage nodes:

- Section 9.1, "Replacing operational nodes on Red Hat OpenStack Platform installer-provisioned infrastructure"
- Section 9.2, "Replacing failed nodes on Red Hat OpenStack Platform installer-provisioned infrastructure"

# 9.1. REPLACING OPERATIONAL NODES ON RED HAT OPENSTACK PLATFORM INSTALLER-PROVISIONED INFRASTRUCTURE

Use this procedure to replace an operational node on Red Hat OpenStack Platform installer-provisioned infrastructure (IPI).

### Procedure

- 1. Log in to OpenShift Web Console and click **Compute** → **Nodes**.
- 2. Identify the node that needs to be replaced. Take a note of its Machine Name.
- 3. Mark the node as unschedulable using the following command:
  - \$ oc adm cordon <node\_name>
- 4. Drain the node using the following command:
  - \$ oc adm drain <node\_name> --force --delete-local-data --ignore-daemonsets

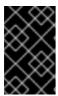

# **IMPORTANT**

This activity may take at least 5-10 minutes or more. Ceph errors generated during this period are temporary and are automatically resolved when the new node is labeled and functional.

- 5. Click **Compute** → **Machines**. Search for the required machine.
- 6. Besides the required machine, click the Action menu ( : ) → Delete Machine.
- 7. Click **Delete** to confirm the machine deletion. A new machine is automatically created.
- 8. Wait for new machine to start and transition into **Running** state.

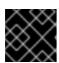

### **IMPORTANT**

This activity may take at least 5-10 minutes or more.

- 9. Click **Compute** → **Nodes**, confirm if the new node is in **Ready** state.
- 10. Apply the OpenShift Container Storage label to the new node using any one of the following:

## From User interface

- a. For the new node, click Action Menu ( : ) → Edit Labels
- b. Add cluster.ocs.openshift.io/openshift-storage and click Save.

### From Command line interface

- Execute the following command to apply the OpenShift Container Storage label to the new node:
  - \$ oc label node <new\_node\_name> cluster.ocs.openshift.io/openshift-storage=""

# Verification steps

- 1. Execute the following command and verify that the new node is present in the output:
  - \$ oc get nodes --show-labels | grep cluster.ocs.openshift.io/openshift-storage= |cut -d' ' -f1
- 2. Click **Workloads** → **Pods**, confirm that at least the following pods on the new node are in **Running** state:
  - csi-cephfsplugin-\*
  - csi-rbdplugin-\*
- 3. Verify that all other required OpenShift Container Storage pods are in Running state.
- 4. If verification steps fail, kindly contact Red Hat Support.

# 9.2. REPLACING FAILED NODES ON RED HAT OPENSTACK PLATFORM INSTALLER-PROVISIONED INFRASTRUCTURE

Perform this procedure to replace a failed node which is not operational on Red Hat OpenStack Platform installer-provisioned infrastructure (IPI) for OpenShift Container Storage.

## Procedure

- 1. Log in to OpenShift Web Console and click **Compute** → **Nodes**.
- 2. Identify the faulty node and click on its Machine Name.
- 3. Click Actions → Edit Annotations, and click Add More.
- 4. Add machine.openshift.io/exclude-node-draining and click Save.
- 5. Click Actions → Delete Machine, and click Delete.
- 6. A new machine is automatically created, wait for new machine to start.

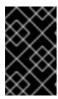

#### **IMPORTANT**

This activity may take at least 5-10 minutes or more. Ceph errors generated during this period are temporary and are automatically resolved when the new node is labeled and functional.

- 7. Click **Compute** → **Nodes**, confirm if the new node is in **Ready** state.
- 8. Apply the OpenShift Container Storage label to the new node using any one of the following:

### From User interface

- a. For the new node, click Action Menu ( i ) → Edit Labels
- b. Add cluster.ocs.openshift.io/openshift-storage and click Save.

# From Command line interface

- Execute the following command to apply the OpenShift Container Storage label to the new node:
  - \$ oc label node <new\_node\_name> cluster.ocs.openshift.io/openshift-storage=""
- 9. [Optional]: If the failed Red Hat OpenStack Platform instance is not removed automatically, terminate the instance from Red Hat OpenStack Platform console.

# Verification steps

- 1. Execute the following command and verify that the new node is present in the output:
  - \$ oc get nodes --show-labels | grep cluster.ocs.openshift.io/openshift-storage= |cut -d' ' -f1
- 2. Click Workloads → Pods, confirm that at least the following pods on the new node are in Running state:
  - csi-cephfsplugin-\*
  - csi-rbdplugin-\*
- 3. Verify that all other required OpenShift Container Storage pods are in **Running** state.
- 4. If verification steps fail, kindly contact Red Hat Support.

# **CHAPTER 10. REPLACING STORAGE DEVICES**

# 10.1. REPLACING OPERATIONAL OR FAILED STORAGE DEVICES ON RED HAT OPENSTACK PLATFORM INSTALLER-PROVISIONED INFRASTRUCTURE

When you need to replace a device in a dynamically created storage cluster on Red Hat OpenStack Platform installer-provisioned infrastructure, you must replace the storage node. For information about how to replace nodes, see:

- Replacing operational nodes on Red Hat OpenStack Platform installer-provisioned infrastructure.
- Replacing failed nodes on Red Hat OpenStack Platform installer-provisioned infrastructure .